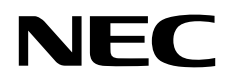

# Stolní monitor MultiSync PA243W

Uživatelská příručka

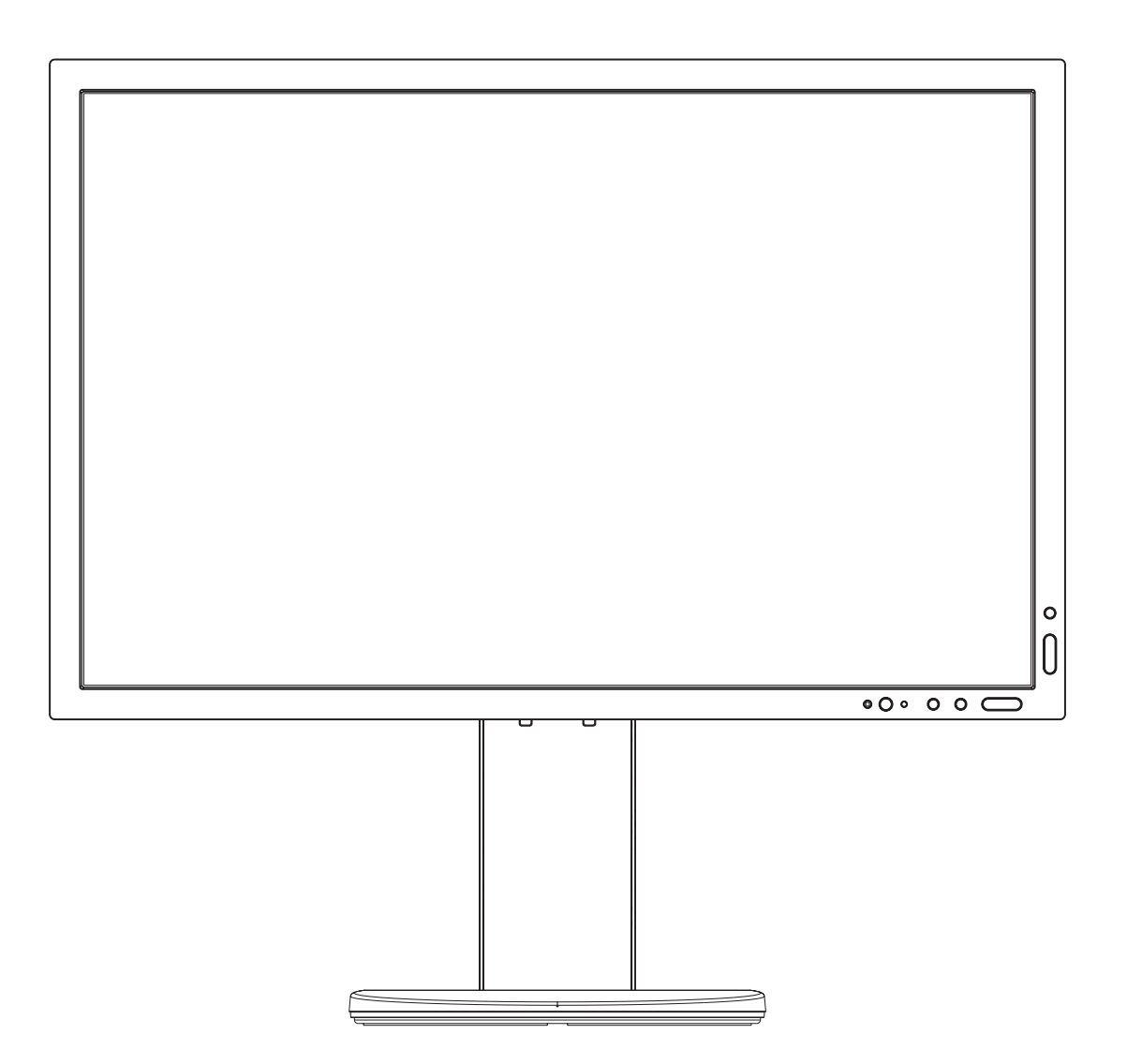

MODEL: PA243W, PA243W-BK

Předpisy pro tento monitor platné na modely uvedené výše.

Příslušné označení modelu naleznete na štítku na zadní straně monitoru.

## Rejstřík

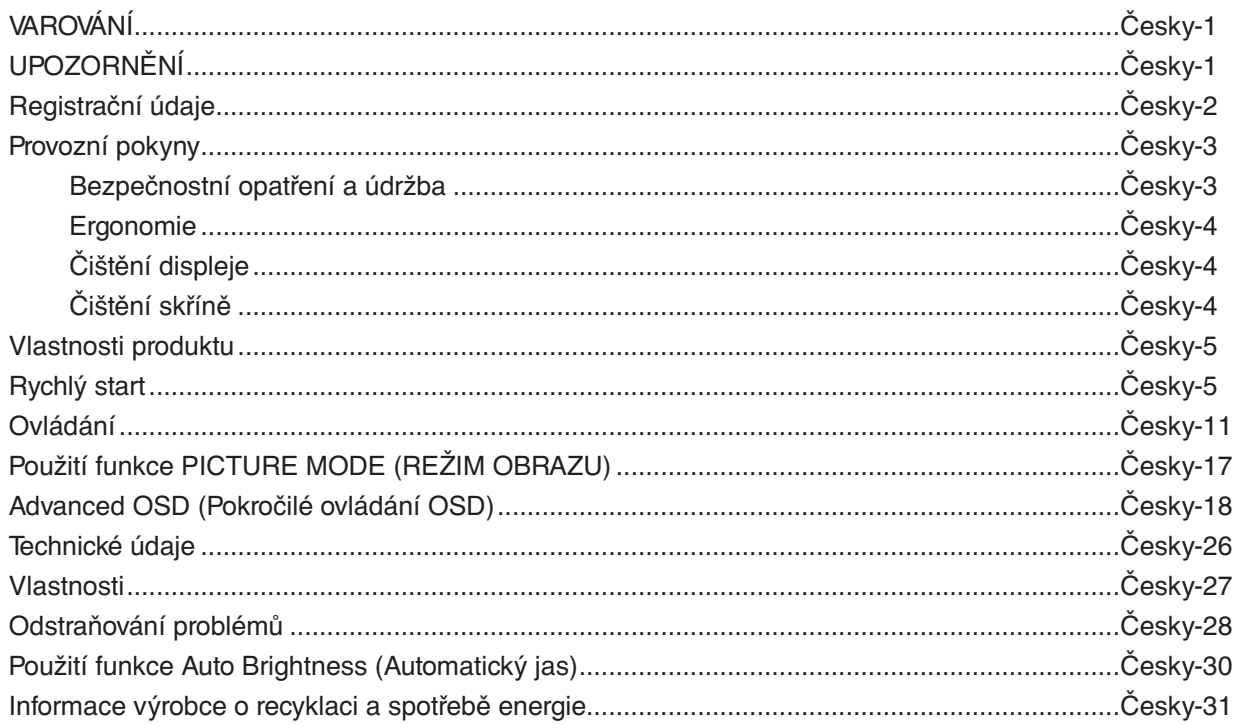

Název modelu naleznete na štítku.

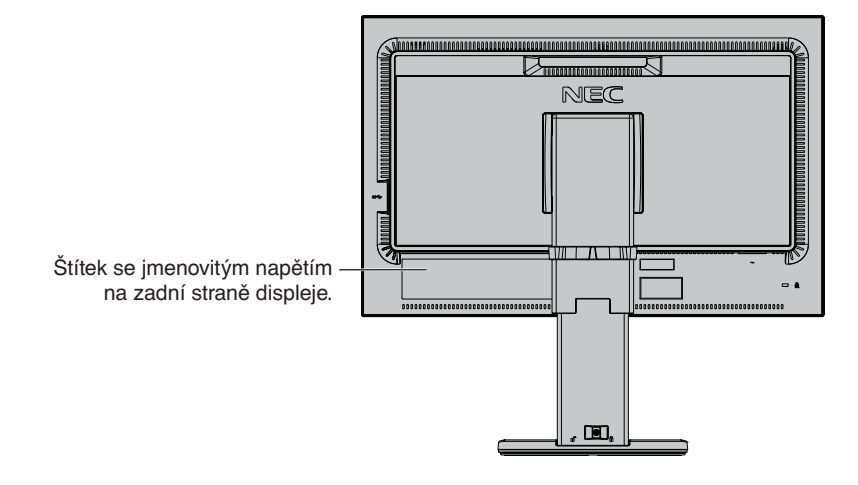

CHRAŇTE ZAŘÍZENÍ PŘED DEŠTĚM A VLHKEM. ZABRÁNÍTE TAK NEBEZPEČÍ POŽÁRU NEBO ÚRAZU ELEKTRICKÝM PROUDEM. POLARIZOVANOU ZÁSTRČKU ZAŘÍZENÍ NEPOUŽÍVEJTE V ZÁSUVCE PRODLUŽOVACÍ ŠŇŮRY NEBO JINÉ ZÁSUVCE, POKUD KOLÍKY NELZE ZCELA ZASUNOUT.

UVNITŘ ZAŘÍZENÍ SE NACHÁZÍ VYSOKONAPĚTOVÉ KOMPONENTY, PROTO SKŘÍŇ NEOTEVÍREJTE. SERVIS PŘENECHEJTE KVALIFIKOVANÝM OSOBÁM.

## **UPOZORNĚNÍ**

PRO SNÍŽENÍ RIZIKA ÚRAZU ELEKTRICKÝM PROUDEM ZKONTROLUJTE, ZDA JE NAPÁJECÍ ŠŇŮRA ODPOJENA ZE ZÁSUVKY. NAPÁJENÍ ZAŘÍZENÍ ZCELA PŘERUŠÍTE ODPOJENÍM NAPÁJECÍ ŠŇŮRY ZE SÍTOVÉ ZÁSUVKY (NEODSTRAŇUJTE KRYT). UVNITŘ SE NENACHÁZEJÍ DÍLY, DO KTERÝCH UŽIVATEL MUŽE ZASAHOVAT. SERVIS PŘENECHEJTE KVALIFIKOVANÝM OSOBÁM.

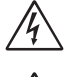

 $\mathscr{N}_1$ 

<span id="page-2-0"></span> $\sqrt{4}$ 

Tento symbol upozorňuje uživatele na neizolované napětí v zařízení, jež může být dostatečně vysoké, aby způsobilo úraz elektrickým proudem. Jakýkoli kontakt s libovolným dílem uvnitř zařízení je proto nebezpečný.

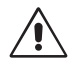

Tento symbol upozorňuje uživatele na důležitou literaturu dodanou společně s tímto zařízením týkající se provozu a údržby zařízení. Chcete-li předejít problémům, pečlivě si tyto materiály přečtěte.

**UPOZORNĚNÍ:** Používejte s tímto displejem pouze dodanou napájecí šňůru, která je v souladu s níže uvedenou tabulkou. Pokud napájecí kabel nebyl se zařízením dodán, obraťte se na společnost NEC. V opačném případě použijte napájecí kabel se zástrčkou odpovídající elektrické zásuvce v místě, kde budete monitor používat. Kompatibilní napájecí kabel je přizpůsoben střídavému napětí elektrické zásuvky a byl schválen/vyhovuje bezpečnostním normám země, ve které byl kabel zakoupen.

Toto zařízení je nutné připojit k uzemněnému napájecímu kabelu. Pokud napájecí kabel nebude uzemněný, může dojít k úrazu elektrickým proudem. Ověřte, zda je napájecí kabel řádně uzemněný.

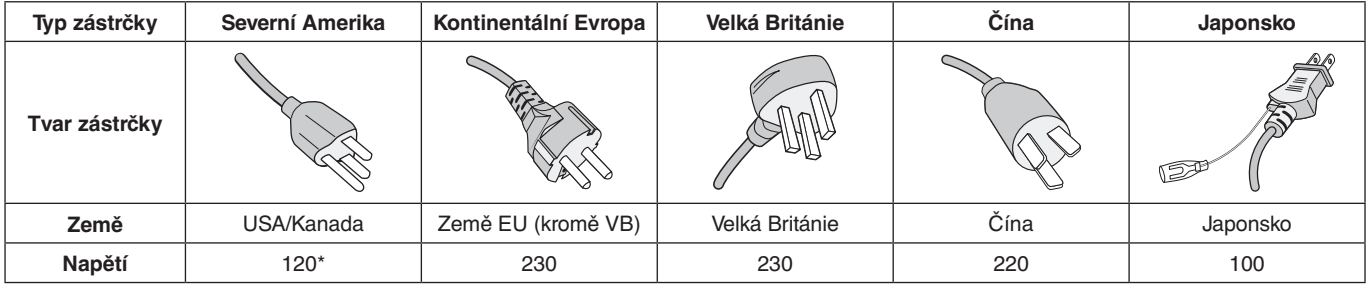

\*Používáte-li pro provoz monitoru napájení 125 až 240 V, použijte také odpovídající napájecí šňůru, která odpovídá napětí zásuvky střídavého proudu.

**POZNÁMKA:** Tento produkt může být opravován pouze v zemi, kde byl zakoupen.

Windows je registrovaná ochranná známka společnosti Microsoft Corporation.

NEC je registrovaná ochranná známka společnosti NEC Corporation.

Ergo Design je registrovaná ochranná známka společnosti NEC Display Solutions, Ltd. v Rakousku, Beneluxu,

Dánsku, Francii, Německu, Itálii, Norsku, Španělsku, Švédsku a Spojeném království.

Všechny ostatní značky a názvy produktů jsou obchodní známky nebo registrované obchodní známky příslušných vlastníků.

DisplayPort a logo DisplayPort Compliance jsou ochranné známky společnosti Video Electronics Standards Association platné v USA a dalších zemích.

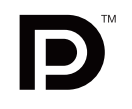

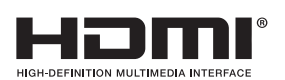

HDMI, HDMI High-Definition Multimedia Interface a logo HDMI jsou ochranné známky nebo registrované ochranné známky společnosti HDMI Licensing Administrator, Inc., v USA a dalších zemích.

- Tento produkt je určen k použití především v kancelářích a domácnostech.
- Produkt je určen k připojení k počítači. Není určen k zobrazování vysílání televizních stanic.

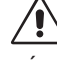

## <span id="page-3-0"></span>**Informace o kabelech**

 **UPOZORNĚNÍ:** S tímto monitorem používejte dodávané předepsané kabely, jinak může docházet k rušení příjmu rozhlasového a televizního signálu.

V případě rozhraní DVI a 15kolíkového konektoru mini D-Sub použijte signální kabel s feritovým jádrem. V případě rozhraní HDMI, DisplayPort, USB a AUDIO použijte stíněný signální kabel. Použití jiných kabelů a adaptérů může způsobovat rušení rozhlasového a televizního signálu.

## **Informace Federální komise komunikací**

1. Napájecí šňůra musí být schválena, musí vyhovovat bezpečnostním předpisům platným v USA a musí splňovat následující podmínky.

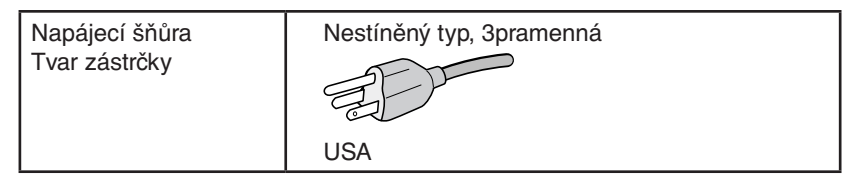

- 2. Toto zařízení bylo testováno a shledáno jako splňující limity pro digitální zařízení třídy B, na základě části 15 předpisů FCC. Tyto limity jsou stanoveny tak, aby poskytovaly přiměřenou ochranu před škodlivým rušením při umístění v domácnostech. Toto zařízení generuje, využívá a může vyzařovat vysokofrekvenční záření a pokud není instalováno a používáno v souladu s pokyny výrobce, může způsobovat škodlivé rušení rádiové komunikace. Neexistuje však žádná záruka, že k rušení v konkrétním umístění nedojde. Pokud toto zařízení způsobuje škodlivé rušení příjmu rozhlasového nebo televizního signálu, což je možné zjistit vypnutím a zapnutím daného zařízení, měl by se uživatel pokusit odstranit toto rušení provedením některého z následujících opatření:
	- Natočte nebo přemístěte přijímací anténu.
	- Zvětšete vzdálenost mezi zařízením a přijímačem.
	- Zařízení připojte do elektrické zásuvky jiného obvodu, než je ten, k němuž je připojen přijímač.
	- Se žádostí o pomoc se obraťte na svého prodejce nebo zkušeného rozhlasového či televizního technika.

V případě nutnosti by měl uživatel požádat prodejce nebo zkušeného rozhlasového či televizního technika o další doporučení. Užitečné tipy jsou uvedeny i v následující brožurce připravené Federální komisí komunikací: "Jak identifikovat a řešit problémy s rádio-TV interferencí". Tato brožurka je k dispozici na úřadu U.S. Government Printing Office, Washington, D.C., 20402, skladové č. 004-000-00345-4.

## **Prohlášení o shodě**

Toto zařízení je v souladu s předpisy FCC část 15. Provoz je závislý na následujících dvou podmínkách. (1) Toto zařízení nesmí způsobit škodlivé rušení a (2) toto zařízení musí absorbovat jakékoli rušení, včetně rušení, které může způsobit nežádoucí provoz.

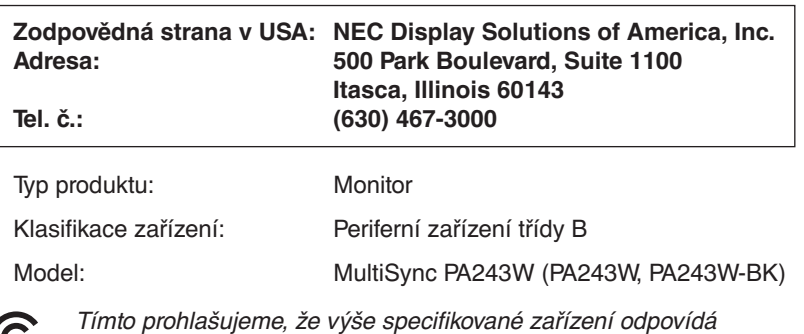

technickým standardům stanoveným předpisy FCC.

**Chcete-li si prohlédnout seznam monitorů certifikovaných podle standardu TCO a jejich certifikace TCO (pouze anglicky), navštivte naše webové stránky na adrese**

https://www.nec-display.com/global/about/legal\_regulation/TCO\_mn/index.html

#### <span id="page-4-0"></span>**Bezpečnostní opatření a údržba**

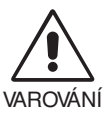

#### CHCETE-LI DOSÁHNOUT OPTIMÁLNÍHO FUNGOVÁNÍ BAREVNÉHO MONITORU LCD, PŘEČTĚTE SI NÁSLEDUJÍCÍ POKYNY:

- **MONITOR NEOTVÍREJTE.** Uvnitř monitoru nejsou žádné součástky, které by si mohl uživatel sám opravit. Při otvírání nebo odstraňování krytů se vystavujete nebezpečí úrazu elektrickým proudem a jiným rizikům. Veškeré zásahy tohoto druhu přenechejte odborníkům.
- Dbejte, aby se do monitoru nedostaly tekutiny a nepoužívejte ho v blízkosti vody.
- Do mezer obalu nezasouvejte žádné předměty. Mohly by se dotknout nebezpečných částí pod napětím, což může způsobit úraz elektrickým proudem, požár nebo selhání zařízení.
- Na napájecí šňůru nepokládejte žádné těžké předměty. Poškození šňůry může způsobit úraz elektrickým proudem nebo požár.
- Produkt neumísťujte na šikmé a nestabilní vozíky, stojany nebo stoly; monitor se může pádem vážně poškodit.
- Napájecí šňůra musí být schválena a musí vyhovovat bezpečnostním předpisům platným v příslušné zemi. (Například v Evropě by měl být používán typ H05VV-F 3G 0,75 mm2 ).
- Ve Velké Británii se smí k tomuto monitoru používat jen šňůra odpovídající normám BS se zalitou zástrčkou a s černou pojistkou (10 A).
- Neumisťujte na monitor žádné předměty a nepoužívejte monitor venku.
- Neohýbejte ani jinak nepoškozujte napájecí kabel.
- Nepoužívejte monitor na příliš teplém, vlhkém, prašném nebo mastném prostředí.
- Nezakrývejte větrací otvory na monitoru.
- Vibrace mohou poškodit podsvícení. Monitor neinstalujte v místech, kde bude vystaven neustálým vibracím.
- Jestliže se monitor poškodí nebo pokud praskne sklo, buďte opatrní a nedotýkejte se tekutých krystalů.
- Nainstalujte monitor do stabilní pozice a ujistěte se, že je dostatečně upevněn, abyste předešli jeho poškození v důsledku převrácení nebo pádu.
- V níže popsaných případech je nutné monitor okamžitě vypnout, odpojit od napájení, přesunout na bezpečné místo a přivolat odborného technika. Pokud monitor používáte za následujících podmínek, může dojít k požáru, selhání zařízení nebo úrazu elektrickým proudem:
	- Pokud je podstavec monitoru popraskaný nebo je porušený nátěr.
	- Pokud si všimnete nějakého poškození struktury, např. popraskání nebo nepřirozeného viklání.
	- Při neobvyklém zápachu monitoru.
	- Pokud došlo k poškození napájecího kabelu nebo zástrčky.
	- Pokud do monitoru vnikla kapalina nebo na něj spadly jakékoli předměty.
	- Monitor byl vystaven dešti nebo vodě.
	- Pokud monitor spadl nebo byla poškozena jeho skříň.
	- Monitor řádně nefunguje, přestože jste dodrželi všechny pokyny.

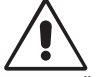

#### UPOZORNĚNÍ

- Zajistěte v okolí monitoru dostatečné větrání, aby nedošlo k jeho přehřátí. Nezakrývejte větrací otvory a neumísťujte monitor do blízkosti topidel a jiných tepelných zdrojů.
- Nepokládejte na monitor žádné předměty.
- Konektor napájecí šňůry je hlavním prostředkem pro odpojení systému od přívodu elektrického napětí. Monitor je třeba nainstalovat blízko elektrické zásuvky, k níž máte snadný přístup.
- Při dopravě a manipulaci zacházejte se zařízením opatrně. Obal uschovejte pro případnou přepravu.
- Během instalace a nastavování postupujte opatrně, aby nedošlo k vašemu poranění nebo poškození monitoru.
- Nepřipojujte k monitoru sluchátka, když je máte nasazená. V závislosti na hlasitosti by mohlo dojít k poškození nebo ztrátě sluchu.
- Utáhněte všechny šrouby. Monitor by při uvolnění šroubu mohl spadnout z podstavce nebo ramene.
- Při přenášení, montáži a nastavování se panelu LCD nedotýkejte. Nadměrný tlak na panel LCD může způsobit vážné poškození zařízení.

**Dosvit obrazu:** K dosvitu obrazu může dojít, když zbytkový obraz (duch) předchozího obrazu zůstane viditelný na obrazovce. Na rozdíl od běžných monitorů není dosvit obrazu na displeji LCD trvalý, i přesto nedoporučujeme zobrazovat statický obraz po dlouhou dobu.

Chcete-li zmírnit dosvit obrazu, vypněte monitor na stejně dlouhou dobu, po jakou byl poslední obraz zobrazen. Jestliže byl například obraz na obrazovce hodinu a zůstal po něm zbytkový obraz, znovu vypněte monitor na jednu hodinu, aby obraz zmizel. <span id="page-5-0"></span>**POZNÁMKA:** Stejně jako u všech osobních zobrazovacích zařízení doporučuje společnost NEC DISPLAY SOLUTIONS pravidelné používání spořičů obrazovky při nečinnosti a vypnutí monitoru v době, kdy se nepoužívá.

#### SPRÁVNÝM UMÍSTĚNÍM A NASTAVENÍM MONITORU MŮŽETE PŘEDEJÍT ÚNAVĚ OČÍ, BOLESTEM RAMEN A ŠÍJE. PŘI UMISŤOVÁNÍ MONITORU POSTUPUJTE PODLE NÁSLEDUJÍCÍCH POKYNŮ:

#### **Ergonomie**

Pro maximální ergonomickou pohodu doporučujeme:

- Chcete-li zajistit optimální fungování monitoru, před použitím vyčkejte 20 minut, než se zahřeje. Chcete-li předejít dosvitu (vypálení) obrazu, nenechávejte monitor delší dobu zapnutý s neměnným obrazem.
- Umístěte monitor do takové výšky, abyste horní část obrazovky měli mírně pod úrovní očí. Pohled na střed obrazovky by měl směřovat mírně dolů.
- Doporučená minimální vzdálenost monitoru od očí je 40 cm, maximální 70 cm. Optimální vzdálenost je 50 cm.
- Při práci každou hodinu na 5 až 10 minut zaměřujte zrak směrem k nějakému předmětu vzdálenému nejméně 6 m.
- Pro minimalizaci odlesků a odrazů displej umístěte pod úhlem asi 90° od okna a jiného světelného zdroje. Monitor sklopte tak, aby se na obrazovce neodrážela stropní světla.
- Jestliže se nelze odrazu světla na obrazovce vyhnout, používejte filtr jako stínidlo.
- Jas a kontrast nastavte tak, aby byla zajištěna optimální čitelnost.
- Stojan na dokumenty používejte v blízkosti obrazovky.
- Obrazovku nebo referenční materiál, se kterým pracujete, umístěte před sebe, abyste při psaní museli co nejméně otáčet hlavou.
- Často mrkejte. Cvičením s očima omezíte namáhání zraku. Obraťte se na očního lékaře. Choďte pravidelně na oční prohlídky.
- Aby nedocházelo k únavě očí, upravte jas na střední nastavení. Umístěte bílý list papíru vedle obrazovky jako referenci jasu.
- Nenastavujte ovladač kontrastu do maximální pozice.
- Při použití standardního signálu využívejte výrobcem nastavenou velikost a polohu.
- Použijte předvolbu nastavení barev.
- Používejte neprokládaný signál.
- Nepoužívejte primárně modrou barvu na tmavém pozadí; není dobře viditelná a způsobuje únavu očí v důsledku nedostatečného kontrastu.
- Vhodné k použití pro zábavu v prostředích s řízeným osvětlením, pomocí kterého zabráníte vzniku rušivých odlesků od obrazovky.

#### **Čištění displeje**

- Je-li displej zaprášený, opatrně jej otřete měkkým hadříkem.
- Povrch monitoru LCD čistěte jemnou látkou, která nepouští vlákna a není agresivní. Nepoužívejte čisticí roztoky nebo čisticí přípravky na sklo!
- K čištění displeje nepoužívejte tvrdé nebo hrubé materiály.
- Na displej netlačte.
- Nepoužívejte čisticí prostředek na kancelářská zařízení, protože může poničit povrch displeje LCD a snížit tak kvalitu obrazu.

#### **Čištění skříně**

- Odpojte napájecí kabel.
- Opatrně otřete skříň měkkou látkou.
- Můžete použít látku navlhčenou v neutrálním čistícím prostředku s vodou. Potom však skříň do sucha otřete.
- **POZNÁMKA:** NEPOUŽÍVEJTE benzen, ředidla, zásadité čisticí prostředky, alkohol, prostředky na čištění skla, vosky, lešticí prostředky, mýdlový prášek ani insekticidy. Nesmí dojít k dlouhodobějšímu kontaktu gumy nebo vinylu se skříní. Tyto druhy tekutin a materiálů mohou porušit nátěr.

Podrobnější informace o ergonomii pracovního prostředí najdete v textu normy American National Standard for Human Factors Engineering of Computer Workstations – ANSI/HFES 100-2007, jejíž kopii můžete získat na adrese The Human Factors Society, Inc. P.O. Box 1369, Santa Monica, California 90406.

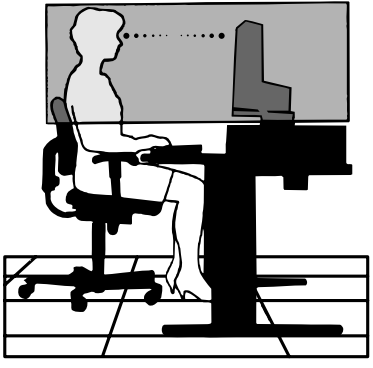

# Česky

## <span id="page-6-0"></span>**Vlastnosti produktu**

- DisplayPort a konektor HDMI s podporou 10bitové barevné hloubky,
- režim obrazu s 5 snadno přepínatelnými nastaveními (viz strana 13),
- přesná reprodukce barev pro profesionální grafické návrhy (viz strana 17),
- rychlé uvedení do provozu,
- duální režim obrazovky obraz v obraze/zobrazení vedle sebe s náhledem v reálném čase (viz strana 14),
- rozbočovač USB se dvěma vstupními porty (viz strana 14),
- funkce MultiProfiler rozšiřuje správu barev, včetně automatických aktualizací profilů ICC (emulace profilů ICC, emulace tiskáren) (viz strana 17),
- malé rozměry.

## **Rychlý start**

Informace o obsahu balení naleznete na vytištěném listě dodávaném uvnitř balení.

Monitor LCD připojíte k počítači následujícím postupem:

**POZNÁMKA:** Před instalací si přečtěte část "Doporučené použití" (strana 3).

 **UPOZORNĚNÍ:** Výčet dodaného příslušenství je závislý na místě dodání monitoru LCD.

- 1. Vypněte počítač.
- 2. **Počítače PC nebo Macintosh s digitálním výstupem DVI:** Připojte jeden konec signálního kabelu DVI ke konektoru grafické karty počítače (**obrázek A.1**). Utáhněte všechny šrouby.

**Počítače PC s analogovým výstupem:** Připojte signální kabel s 15kolíkovým miniaturním konektorem typu D-SUB na DVI-A do konektoru grafické karty počítače (**obrázek A.2**).

**Počítače Mac nebo PC s výstupem Thunderbolt nebo mini DisplayPort:** Připojte kabel mini DisplayPort/DisplayPort ke konektoru videovýstupu počítače (**obrázek A.3**).

**Počítače PC s výstupem DisplayPort:** Připojte jeden konec kabelu DisplayPort ke konektoru grafické karty počítače (**obrázek A.4**).

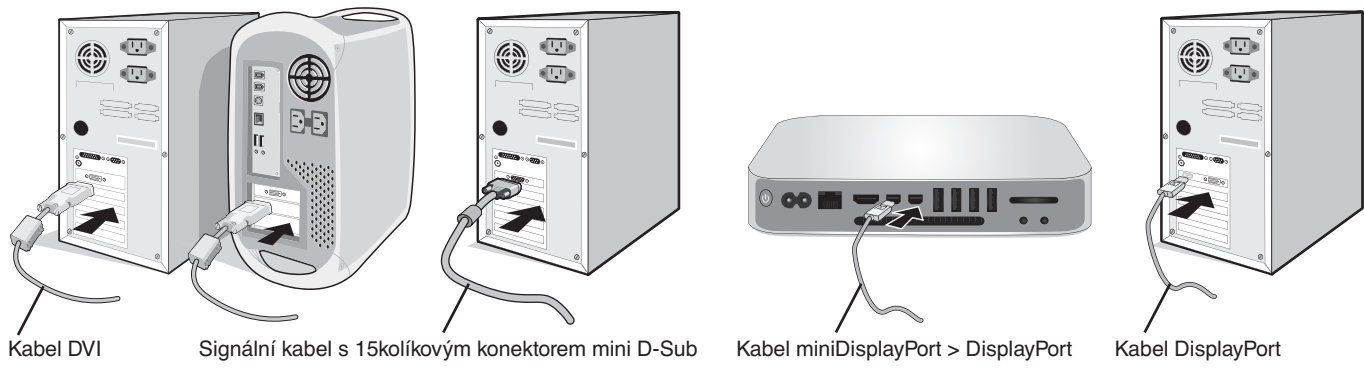

**Obrázek A.1 Obrázek A.3 Obrázek A.2 Obrázek A.4**

- **POZNÁMKA:** Použijte certifikovaný kabel DisplayPort.
	- Při odpojování kabelu DisplayPort uvolněte zámek přidržením horního tlačítka.
		- Použijte vysokorychlostní kabel HDMI s logem HDMI.

3. Nastavení výšky je uzamčeno přepínačem zámku. Položte ruku na horní část podstavce a zatlačte displej dolů do nejnižší polohy. Posunutím přepínače do druhé polohy odblokujte podstavec a zvedněte displej monitoru (**obrázek B.1**).

**POZNÁMKA:** Při odemykání podstavce dbejte opatrnosti.

 **UPOZORNĚNÍ:** Držák kabelu nelze odpojit.

Uchopte monitor na obou stranách, naklopte panel LCD pod maximálním úhlem a zvedněte jej do nejvyšší polohy (**obrázek B.2**).

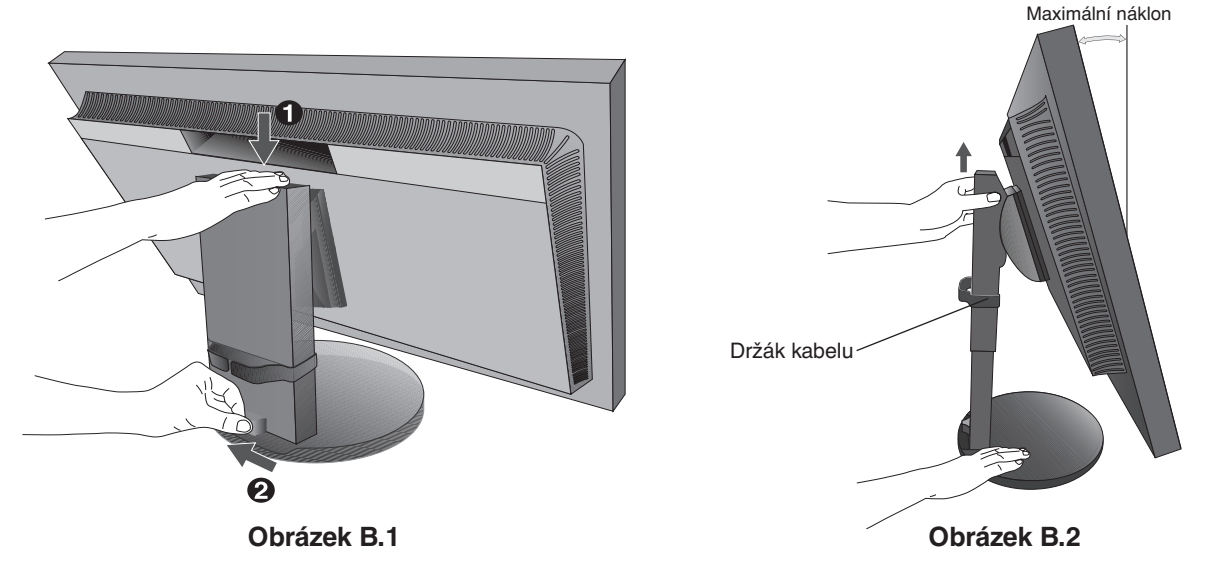

4. Připojte všechny kabely k příslušným konektorům (**obrázek C.1**). Pokud chcete používat kabel USB, připojte konektor typu B ke vstupnímu portu na zadní straně monitoru a konektor typu A k výstupnímu portu USB na počítači (**obrázek C.1a**). Používáte-li kabel ze zařízení USB, připojte jeho konec k výstupnímu portu monitoru.

 **UPOZORNĚNÍ:** USB kabel nesvazujte. Mohl by se začít zahřívat a způsobit požár.

- **POZNÁMKA:** Nesprávné připojení kabelů může způsobit nestandardní fungování, snížení kvality obrazu nebo poškození zobrazovacích součástek modulu LCD a může zkrátit životnost modulu.
- **POZNÁMKA:** Pokud hlasitost i ekvalizér nastavíte do jiné než střední polohy, můžete zvýšit výstupní napětí sluchátek, a tedy i úroveň akustického tlaku.

Použijte zvukový kabel bez vestavěného rezistoru. Zvukový kabel s vestavěným rezistorem zeslabuje zvuk.

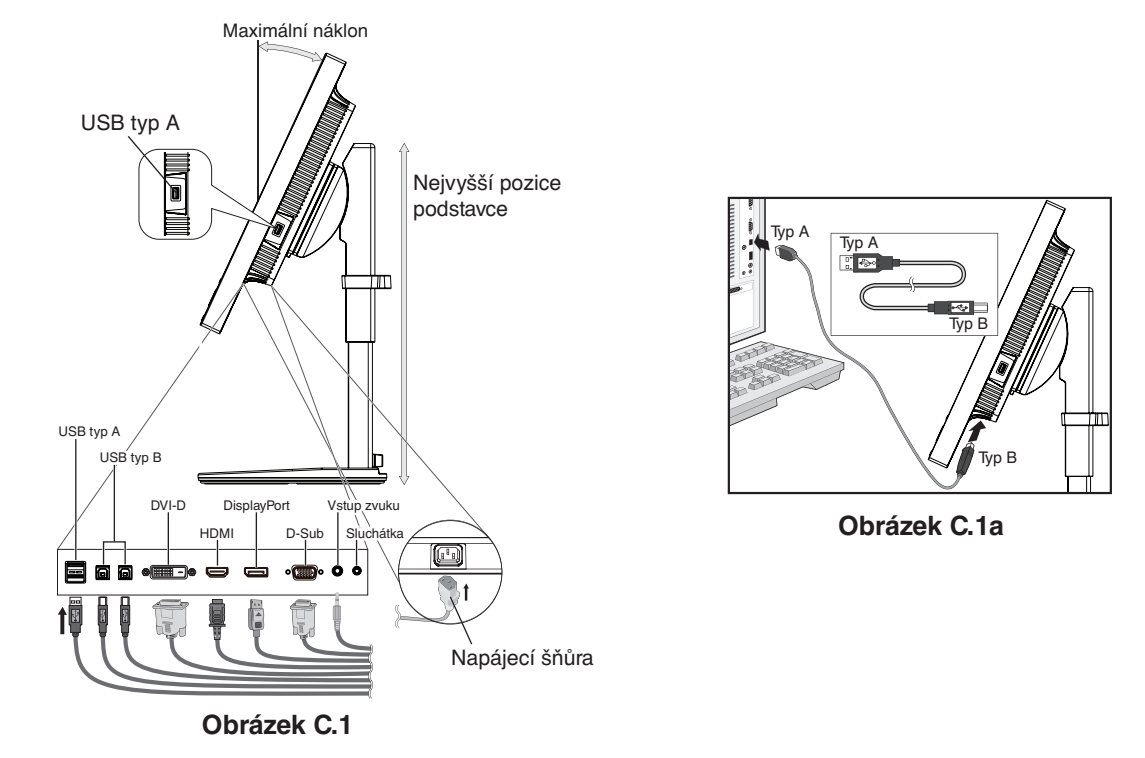

 **UPOZORNĚNÍ:** Nepřipojujte k monitoru sluchátka, když je máte nasazená. V závislosti na hlasitosti by mohlo dojít k poškození nebo ztrátě sluchu.

- 5. Chcete-li mít kabely přehledně a rovnoměrně uspořádané, umístěte je do držáku kabelů na stojanu (**obrázek C.2** a **obrázek C.3**).
- 6. Po instalaci kabelů se ujistěte, že můžete i nadále otáčet, zvedat a snižovat monitor.

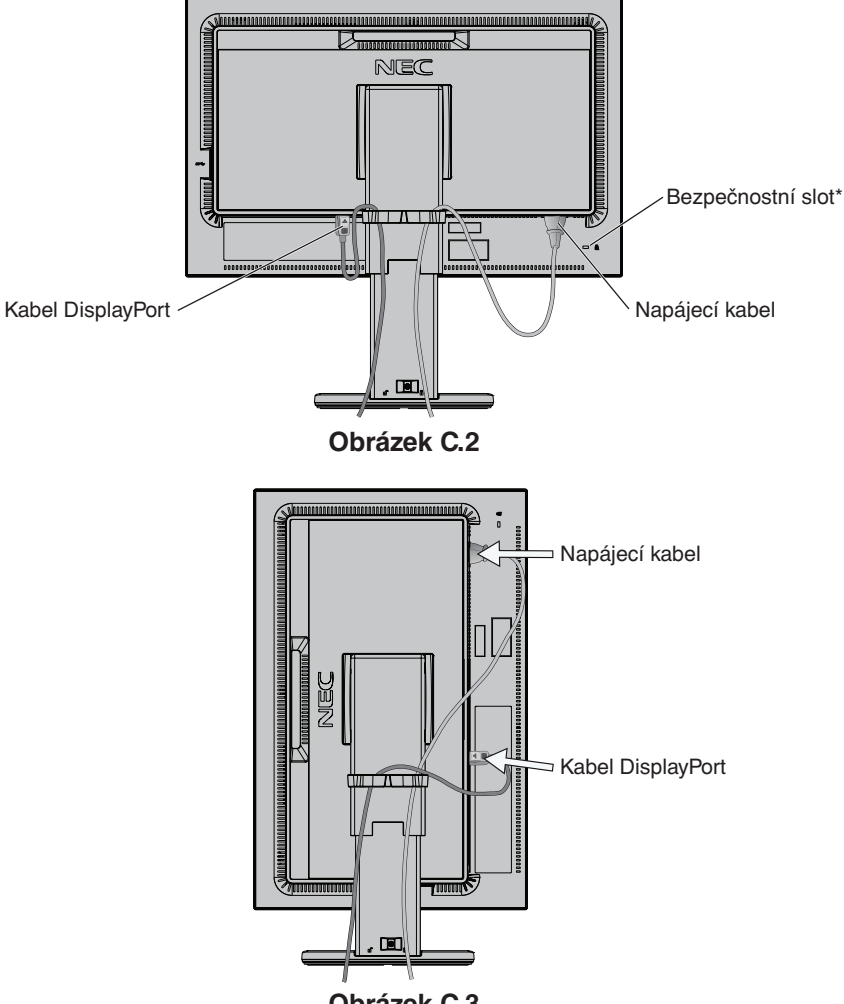

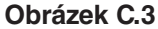

7. Připojte napájecí kabel k napájecí zásuvce.

**POZNÁMKA:** V části **Upozornění** této příručky najdete pokyny k výběru správného kabelu síťového napájení (viz strana 1).

\*: Bezpečnostní zámek pro ochranu před krádeží kompatibilní s bezpečnostními kabely / bezpečnostním vybavením od společnosti Kensington.

Všechny vhodné výrobky naleznete na webových stránkách společnosti Kensington: http://www.kensington.com/

- 8. Pomocí vypínače zapněte monitor a počítač (**obrázek E.1**).
- 9. Funkce bezdotykového automatického seřízení automaticky nastaví monitor při počáteční instalaci. K dalšímu seřízení použijte následující ovládací prvky OSD:
	- AUTO CONTRAST (AUTOMATICKÉ NASTAVENÍ KONTRASTU, pouze pro analogový vstup)
	- AUTO ADJUST (AUTOMATICKÉ SEŘÍZENÍ, pouze pro analogový vstup)

Úplný popis těchto ovladačů OSD je uveden v kapitole **Ovladače** v této uživatelské příručce.

**POZNÁMKA:** V případě jakýchkoli problémů můžete nahlédnout do části **Odstraňování problémů** v uživatelské příručce (viz strana 28).

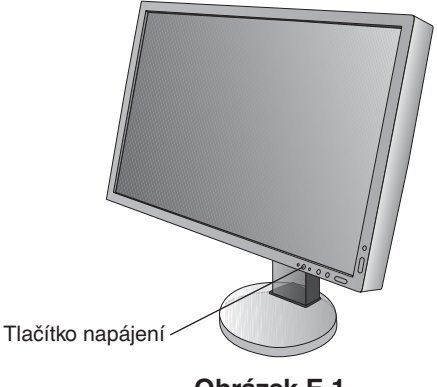

#### **Obrázek E.1**

## **Nastavitelný otočný podstavec**

Zvýšení a snížení: Uchopte monitor na obou stranách a zvyšte nebo snižte jej do požadované polohy.

Naklánění a otáčení: Uchopte monitor na horní a dolní straně a podle potřeby upravte jeho sklon a natočení.

Otočení obrazovky (Pivot): Uchopte monitor na obou stranách a otočte jej z polohy "na šířku" do polohy "na výšku".

Informace o způsobu přetočení nabídky OSD z polohy "na šířku" do polohy "na výšku" naleznete v části Nabídka OSD (On-**Screen-Display)** (viz strana 11).

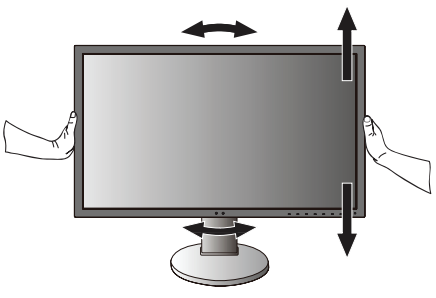

**Natáčení, zvyšování a snižování Naklánění a otáčení**

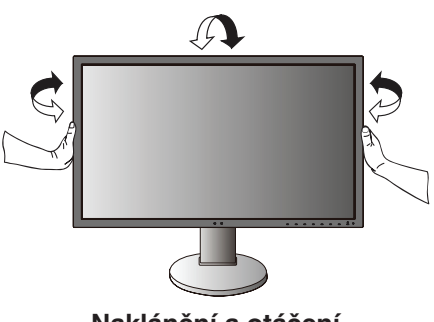

 **UPOZORNĚNÍ:** Při upravování prostorového nastavení monitoru postupujte opatrně. Při nastavování výšky obrazovky na monitor LCD příliš netlačte.

> Před přetočením obrazovky od ní odpojte napájecí kabel i všechny ostatní kabely. Monitor je nutné zvednout do nejvyšší polohy a co nejvíce naklonit, aby nenarazil o desku stolu nebo abyste si nepřivřeli prsty.

## **Montáž ohebného ramene**

Tento displej byl navržen k použití s ohebným ramenem. Další informace vám sdělí společnost NEC.

Příprava monitoru na upevnění jiným způsobem:

• Postupujte podle pokynů výrobce stojanu displeje.

 **UPOZORNĚNÍ:** Aby byly splněny požadavky na bezpečnost, je třeba monitor upevnit na rameno, které unese hmotnost monitoru. Podrobné informace naleznete na straně 26. Před montáží odstraňte stojan monitoru.

#### 1. Odebrání podstavce při přemístění monitoru

Příprava monitoru na přemístění při změně umístění:

- 1. Odpojte všechny kabely.
- 2. Uchopte monitor za obě strany a zvedněte jej do nejvyšší polohy.
- 3. Monitor umístěte obrazovkou dolů na hladký povrch (**obrázek S.1**).
- 4. Jednou rukou uchopte základnu a druhou rukou pojistnou páčku. Stiskněte a podržte rychloupínací páčku ve směru šipky (**obrázek S.1**).
- 5. Zvednutím podstavce za jeho spodní stranu nahoru podstavec odpojte od monitoru (**obrázek S.1**). Monitor je nyní připraven k upevnění jiným způsobem. Při opětovném upevňování podstavce postupujte opačně.

**POZNÁMKA:** Při sejmutí podstavce monitoru zacházejte se zařízením opatrně.

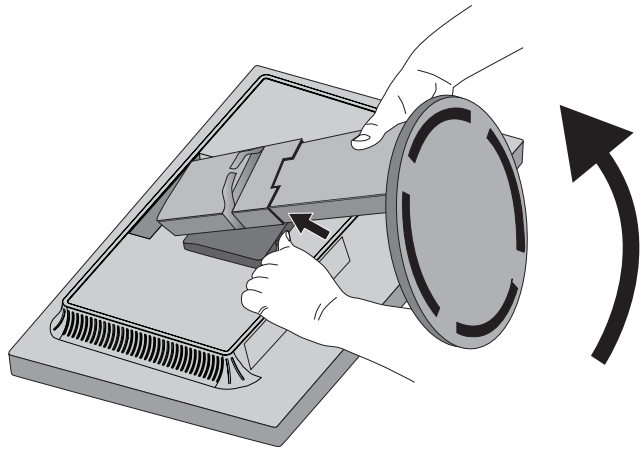

**Obrázek S.1**

#### 2. Upevnění ohebného ramene

Tento displej je navržen k použití s ohebným ramenem.

- 1. Nejprve postupujte podle pokynů k odebrání podstavce.
- 2. K upevnění ramene monitoru použijte 4 přiložené šroubky (**obrázek F.1**).

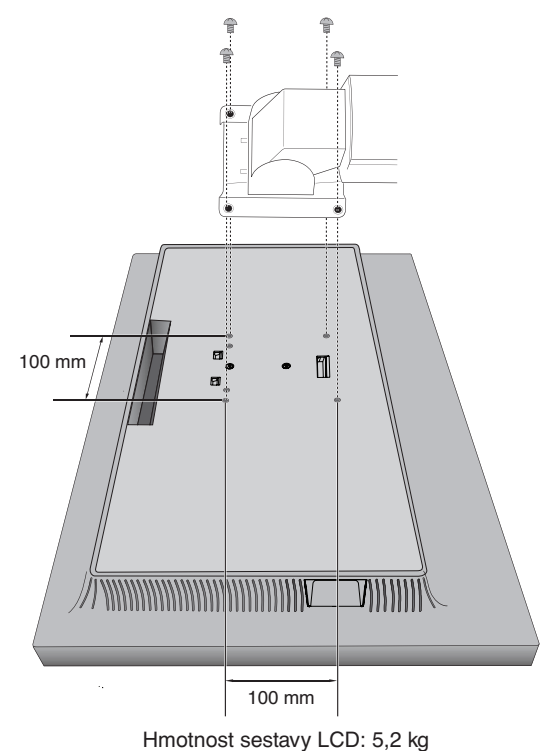

#### **Obrázek F.1**

- **UPOZORNĚNÍ:** Při montáži používejte pouze šrouby (4 ks.), které jsou součástí balení, nebo šrouby typu M4 (celková délka: držák + podložka + 10 až 12 mm), jinak hrozí poškození monitoru i stojanu.
	- Aby byly splněny bezpečnostní požadavky, musí být monitor upevněn na rameno, které zaručuje nezbytnou stabilitu s ohledem na hmotnost monitoru. Monitor LCD používejte pouze se schváleným ramenem (např. se značkou TUEV GS).

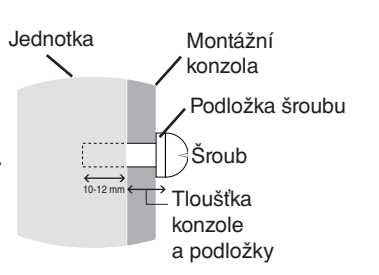

- Utáhněte všechny šrouby (doporučený utahovací moment: 98–137 Ncm). Monitor by při uvolnění šroubu mohl z ramene spadnout.
- Pokud monitor nelze umístit displejem dolů na rovný povrch, měly by připevnění flexibilního ramene provádět alespoň dvě osoby.

<span id="page-12-0"></span>Řada ovládacích prvků z nabídky OSD je také dostupná v dodávaném softwaru MultiProfiler, který vyvíjí společnost NEC Display Solutions. Na stránkách NEC Display Solutions je k dispozici nejnovější verze softwaru MultiProfiler.

## **Ovládací tlačítka OSD (On-Screen Display) na přední straně monitoru mají následující funkce:**

Chcete-li otevřít nabídku OSD, stiskněte tlačítko MENU. Chcete-li změnit vstup signálu, stiskněte tlačítko SELECT.

**POZNÁMKA:** Chcete-li změnit vstup signálu, musíte nabídku OSD zavřít.

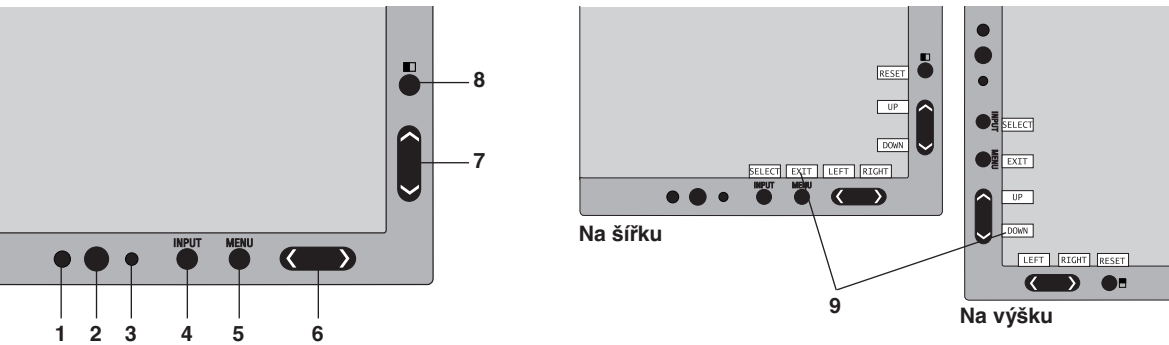

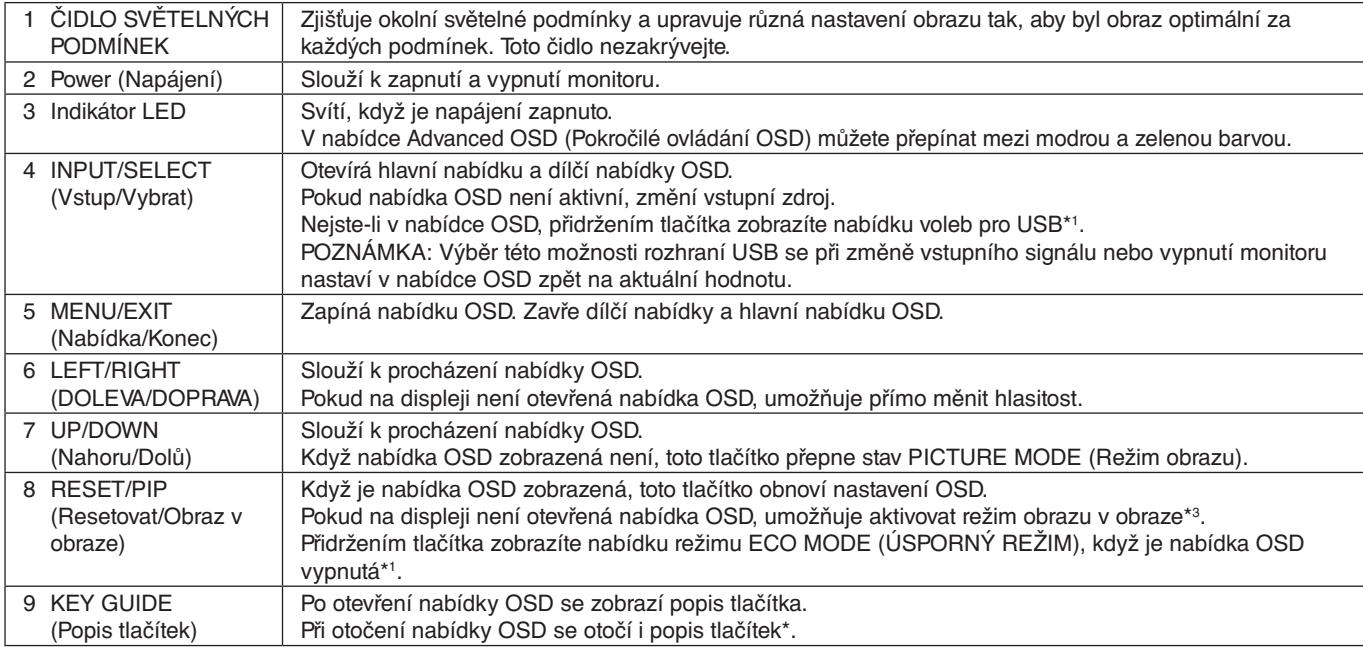

Funkce tlačítek "LEFT/RIGHT (DOLEVA/DOPRAVA)" a "UP/DOWN (Nahoru/dolů)" se mohou podle nastavení orientace (Landscape/Portrait (Na šířku/Na výšku)) nabídky OSD zaměnit.

- \*1 Když je funkce HOTKEY (RYCHLÁ VOLBA) vypnuta, je tato funkce zakázána.
- \*2 Nabídka PICTURE MODE (REŽIM OBRAZU).

Stisknutím tlačítka UP/DOWN (Nahoru/Dolů) vyberte požadovaný režim v nabídce PICTURE MODE (Režim obrazu) v nastavení ACTIVE PICTURE (Aktivní obraz). V režimu PIP nebo PBP (Picture by Picture) můžete změnit režim v nastavení ACTIVE PICTURE (Aktivní obraz) stisknutím tlačítka LEFT/RIGHT (Doleva/doprava). Režim obrazu lze změnit nezávisle na nastavení ACTIVE PICTURE (Aktivní obraz).

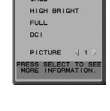

\*3 Nabídka režimu PIP MODE (REŽIM OBRAZU V OBRAZE). Stisknutím tlačítka UP/DOWN (Nahoru/Dolů) lze změnit nastavení MULTI PICTURE (Více obrazů). Stisknutím tlačítka LEFT/RIGHT (Doleva/doprava) můžete provést přepnutí, když vyberete možnost PIP v nabídce MULTI PICTURE (Více obrazů).

#### $\mathbf{f}_{\text{PID}}^{\text{OFF}}$ **SWAP**

## **NASTAVENÍ JAZYKA OSD**

- Pomocí ovládacích tlačítek (LEFT/RIGHT (Doleva/Doprava) nebo UP/DOWN (Nahoru/Dolů) nebo MENU (Nabídka)) otevřete nabídku "LANGUAGE SELECTION" (Výběr jazyka).
- Pro výběr jazyka OSD stiskněte tlačítka LEFT/RIGHT nebo UP/DATE.
- Tuto nabídku OSD zavřete stisknutím tlačítka EXIT.

**POZNÁMKA:** Jazyk OSD je zapotřebí nastavit pouze při počáteční instalaci. Pokud uživatel jazyk OSD nezmění, zůstane stejný.

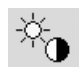

 $\mathbb{D}_{\square}$ 

## **Prvky pro ovládání jasu a kontrastu**

### **BRIGHTNESS (JAS)**

Slouží k nastavení celkového jasu obrazu a pozadí obrazovky.

**POZNÁMKA:** Při nízkém nastavení jasu displej provede automatickou kompenzaci tak, že upraví kontrast obrazovky. V důsledku toho se sníží kontrastní poměr.

Při vysokém nastavení jasu displej provede automatickou kompenzaci tak, že sníží kompenzaci rovnoměrnosti. Následkem může být snížená rovnoměrnost.

Je-li provedena digitální kompenzace, hodnota jasu v nabídce OSD změní barvu na purpurovou.

- **POZNÁMKA:** Optimální výkon displeje získáte, když je hodnota jasu nabídky OSD nastavena na černou. Pokud displej nedokáže dosáhnout požadovaného jasu, číselná hodnota jasu v nabídce OSD bude blikat.
- **POZNÁMKA:** V režimech ECO MODE (ÚSPORNÝ REŽIM) a AUTO BRIGHTNESS (Automatický jas) je hodnota jasu omezena.

#### **ECO MODE (ÚSPORNÝ REŽIM)**

Snižuje spotřebu tím, že sníží jas.

**OFF (Vypnuto):** Funkce vypnuta.

**ON (Zapnuto):** Snižuje maximální možný jas přibližně na 100 cd/m2 .

## **BLACK (ČERNÁ)**

#### Upravuje úroveň jasu černé.

Jsou-li použita nízká nastavení, která nelze zobrazit, zbarví se indikátor v nabídce OSD purpurově.

#### **CONTRAST (KONTRAST, pouze pro analogový vstup)**

Nastavuje jas celého obrazu a pozadí obrazovky podle hodnoty vstupního signálu.

**POZNÁMKA:** Z důvodu nižší spotřeby a lepší kvality obrazu doporučujeme použít k nastavení jasu obrazovky funkci BRIGHTNESS (JAS).

#### **AUTO CONTRAST (AUTOMATICKÉ SEŘÍZENÍ KONTRASTU, pouze pro analogový vstup)**

Nastaví obraz pro nestandardní obrazové vstupy.

## **Nastavení obrazu**

#### **LEFT/RIGHT (DOLEVA/DOPRAVA)**

Ovládá vodorovnou polohu obrazu na zobrazovací ploše monitoru LCD.

### **DOWN/UP (DOLŮ A NAHORU)**

Ovládá svislou polohu obrazu na zobrazovací ploše monitoru LCD.

## **H.SIZE (V.SIZE) (VODOROVNÝ ROZMĚR (SVISLÝ ROZMĚR), pouze pro analogový vstup)**

Úprava vodorovného rozměru se provádí zvýšením nebo snížením hodnoty tohoto nastavení.

okud s funkcí "AUTO ADJUST" (AUTOMATICKÉ SEŘÍZENÍ) nedosáhnete uspokojivého nastavení obrazu, můžete obraz doladit pomocí funkce "H.SIZE" (VODOROVNÝ ROZMĚR) nebo "V.SIZE" (SVISLÝ ROZMĚR) (synchronizace bodu). K tomu lze použít test na výskyt vzoru moaré. Tato funkce může změnit šířku obrazu. Pomocí nabídky LEFT/RIGHT (VLEVO/VPRAVO) umístěte obraz do středu. V případě, že je nastavení hodnoty H.SIZE (VODOROVNÝ ROZMĚR) nebo V.SIZE (SVISLÝ ROZMĚR) nesprávné, výsledný efekt bude odpovídat levému obrázku. Obraz by měl být jednolitý.

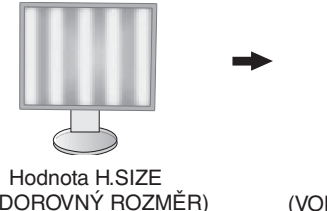

(VODOROVNÝ ROZMĚR) je špatná.

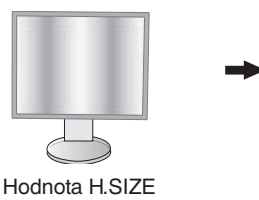

(VODOROVNÝ ROZMĚR) je lepší.

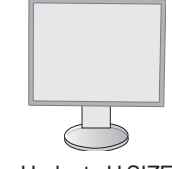

Hodnota H.SIZE (VODOROVNÝ ROZMĚR) je správná.

### **FINE (JEMNÉ NASTAVENÍ, pouze pro analogový vstup)**

Zlepší zaostření, jasnost a stabilitu obrazu zvýšením nebo snížením hodnoty tohoto nastavení.

V případě, že se vám s pomocí funkce "AUTO ADJUST" (AUTOMATICKÉ SEŘÍZENÍ) a "H.SIZE" (VODOROVNÝ ROZMĚR) nepodaří dosáhnout uspokojivého nastavení obrazu, můžete hodnoty dále vyladit pomocí funkce "FINE" (JEMNÉ NASTAVENÍ).

K tomu lze použít test na výskyt vzoru moaré. Pokud nastavíte nesprávnou hodnotu "FINE" (JEMNÉ NASTAVENÍ), výsledný efekt bude odpovídat levému obrázku. Obraz by měl být jednolitý.

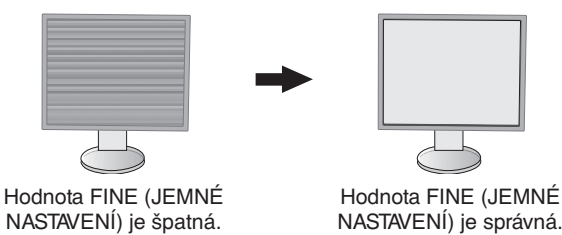

#### **EXPANSION (ROZŠÍŘENÍ)**

Nastavuje způsob zvětšování.

**FULL (Úplné):** Obraz je roztažen na velikost celé obrazovky bez ohledu na jeho rozlišení.

**ASPECT (Poměr):** Obraz je roztažen beze změny poměru stran.

**OFF (Vypnuto):** Obraz není roztažen.

**POZNÁMKA:** Pokud otočíte obraz, v závislosti na rozlišení jeho signálu se mohou znaky a řádky rozmazat.

#### **SHARPNESS (OSTROST)**

Tato funkce digitální cestou vždy zachovává dokonalý obraz. Lze ji průběžně nastavovat a podle požadavku získat výrazný nebo méně ostrý obraz, který se nastavuje nezávisle pro různá časování.

#### **AUTO ADJUST (Automatické seřízení, pouze pro analogový vstup)**

Automaticky upraví polohu obrazu a nastavení H. SIZE (VODOROVNÝ ROZMĚR) a FINE (JEMNÉ NASTAVENÍ). Při použití funkce AUTO ADJUST (Automatické seřízení) doporučujeme přes celou obrazovku zobrazit bílý obraz.

#### ®® **Systém nastavení barev**

#### **PICTURE MODE (REŽIM OBRAZU)**

Zvolí režim obrazu, který je vhodný pro zobrazovaný typ obsahu. Můžete si přizpůsobit 5 režimů obrazu. Další informace viz Pokročilá nabídka, Tag1 PICTURE MODE (REŽIM OBRAZU) (straně 18) a "Použití funkce PICTURE MODE (REŽIM OBRAZU)" (straně 17).

#### **WHITE (BÍLÁ)**

Pomocí tohoto nastavení lze nastavit intenzitu bílé na hodnotu NATIVE (Původní) nebo intenzitu konkrétní barvy. Při nastavení nižší intenzity barev bude obraz více do červena, při nastavení vyšší intenzity barev bude obraz více do modra. Možnost NATIVE (Původní) je výchozí intenzita barev panelu LCD. Pro účely běžného grafického designu doporučujeme používat hodnotu 6 500 K a pro účely tisku hodnotu 5 000 K.

**POZNÁMKA:** Když je nastavena funkce LOW BLUE (Omezení modrého světla), barvu WHITE (Bílá) je možné nastavit až na 5 000 K.

### **ADJUST (SEŘÍZENÍ)**

**HUE (Odstín):** Nastavení odstínu každé barvy\*1. Změna barvy se projeví na obrazovce a míra změny nastavení bude znázorněna barevnými pruhy nabídky.

**OFFSET (Posun):** Nastavení jasu každé barvy\*<sup>1</sup>. Stiskněte tlačítko RIGHT (DOPRAVA) a dojde ke zvýšení jasu barvy.

**SATURATION (Sytost):** Nastavení barevné hloubky každé barvy\*1. Stiskněte tlačítko RIGHT (DOPRAVA) a dojde ke zvýšení sytosti barvy.

**WHITE (Vyvážení bílé):** Pokud možnost TEMPERATURE (Teplota) vyžaduje další nastavení, lze nastavit jednotlivé úrovně barev R/G/B (Červená/zelená/modrá) bílého bodu. Při nastavení úrovně barev R/G/B (Červená/zelená/modrá) je třeba vybrat pro nastavení TEMPERATURE (Teplota) možnost CUSTOM (Vlastní).

\*1 : Červená, žlutá, zelená, azurová, modrá a purpurová barva.

#### **ADVANCED SETTING (POKROČILÉ NASTAVENÍ)**

Zobrazuje pokročilou nabídku. Podrobné informace naleznete na straně 18. Nastavení režimu PICTURE MODE (REŽIM OBRAZU) je podrobně popsáno v pokročilé příručce Tag1.

## **Tools (Nástroje)**

飝

### **VOLUME (HLASITOST)**

Ovládá hlasitost reproduktorů nebo sluchátek. Chcete-li zvuk ztlumit, stiskněte tlačítko "RESET" (Resetovat).

#### **SOUND INPUT (ZVUKOVÝ VSTUP) (Pouze vstupy HDMI a DisplayPort)**

Slouží k výběru vstupního zvukového portu – HDMI nebo DisplayPort. Vstup HDMI: HDMI nebo ANALOG (Analogový). Vstup DisplayPort: DP nebo ANALOG (Analogový).

**POZNÁMKA:** Když vyberete možnost "DVI", zvuk na vstupu se bude přenášet do reproduktoru či sluchátek.

#### **MULTI PICTURE AUDIO (Zvuk režimu více obrazů)**

Slouží k výběru zdroje zvuku.

**POZNÁMKA:** Tato funkce je k dispozici, když je funkce MULTI PICTURE (Více obrazů) nastavena na možnost PIP (Picture in picture, obraz v obraze) nebo PBP (Picture by picture, rozdělená obrazovka).

#### **MULTI PICTURE (VÍCE OBRAZŮ)**

Slouží k výběru možností MULTI PICTURE MODE (Režim více obrazů), OFF (Vypnuto) / PIP / PBP (Picture by Picture).

#### **ACTIVE PICTURE (AKTIVNÍ OBRAZ)**

Slouží k výběru aktivního obrazu, když je v nabídce MULTI PICTURE (Více obrazů) vybrána jiná možnost než "OFF" (Vypnuto). Když je zobrazena nabídka OSD, na vybraném obrazu se zobrazí bílý rámeček.

#### **PIP LEFT/RIGHT (OBRAZ V OBRAZE DOLEVA/DOPRAVA)**

Řídí vodorovné umístění okna obrazu v obrazu v režimu PIP.

#### **PIP DOWN/UP (OBRAZ V OBRAZE DOLŮ/NAHORU)**

Řídí svislé umístění okna obrazu v obrazu v režimu PIP.

#### **PIP SIZE (Velikost obrazu v obraze)**

Slouží k nastavení velikosti vedlejšího obrazu v režimu Obraz v obraze (PIP).

#### **USB SELECT (VÝBĚR USB)**

Změní vstup USB (1 nebo 2) související s aktuálním vstupem monitoru. Při připojení počítače k oběma vstupním portům lze výstupní porty USB monitoru použít výběrem tohoto nastavení pro aktuální vstupní signál. Pomocí tlačítka Input (Vstup) můžete změnit kombinaci aktivního displeje a vstupního portu USB (viz strana 11). Možnost USB SELECT (Výběr USB) pro jednotlivé vstupní signály můžete nastavit v pokročilé nabídce (viz strana 21). Používáte-li pouze jeden vstupní port, bude ve výchozím nastavení použit připojený vstupní port.

**POZNÁMKA:** Abyste zabránili možnosti ztráty dat, ujistěte se před změnou vstupních portů USB, že operační systém počítače připojeného k vstupnímu portu USB nepoužívá žádné zařízení USB.

### **VIDEO DETECT (ZJIŠTĚNÍ OBRAZU)**

Slouží k výběru metody zjištění obrazového vstupu aktivního obrazu, když je připojeno více obrazových vstupů.

**FIRST (První):** Není-li dostupný aktuální vstupní videosignál, displej se pokusí vyhledat videosignál z druhého vstupního videoportu. Je-li videosignál dostupný na jiném portu, monitor automaticky přepne vstupní port zdroje videa na nově nalezený zdroj videa. Monitor použije nově nalezený zdroj videa a již nebude vyhledávat další videosignály.

**LAST (Poslední):** Pokud monitor zobrazuje signál z aktuálního zdroje a do monitoru je vysílán nový sekundární zdroj, monitor se automaticky přepne na nový zdroj videa. Není-li přítomný aktuální vstupní videosignál, monitor se pokusí vyhledat videosignál z jiného vstupního videoportu. Je-li videosignál na jiném portu dostupný, monitor automaticky přepne vstupní port zdroje videa na nově nalezený zdroj videa.

**NONE (Žádný):** Monitor nebude vyhledávat přítomnost dalších portů s video signálem, nedojde-li k zapnutí monitoru.

#### **OFF TIMER (NASTAVENÍ ČASU VYPNUTÍ)**

Monitor se automaticky vypne po uplynutí určité doby, kterou můžete nastavit. Před vypnutím zařízení se na obrazovce objeví zpráva s dotazem, zda chcete odložit vypnutí o 60 minut. Chcete-li vypnutí odložit, můžete tak učinit stisknutím kteréhokoli tlačítka nabídky OSD.

### **OFF MODE (VYPNUTO)**

Funkce IPM (Inteligentní řízení spotřeby) zapíná po určité době nečinnosti úsporný režim.

Režim OFF MODE (VYPNUTO) má čtyři nastavení.

**OFF (Vypnuto):** Monitor se do úsporného režimu nepřepne, pokud dojde ke ztrátě signálu.

**STANDARD (Standardní):** Pokud dojde ke ztrátě signálu, monitor přejde do úsporného režimu automaticky.

**ADVANCED (Pokročilé):** Obvod k rozpoznání signálu bude vždy funkční. Doba obnovy do normálního režimu bude kratší než při použití možnosti STANDARD (Standardní). Spotřeba energie bude mírně vyšší než při použití možnosti STANDARD (Standardní).

**POZNÁMKA:** Pokud je nastavena možnost STANDARD (Standardní) a po restartu signálu se nezobrazí obraz, změňte nastavení na možnost ADVANCED (Pokročilé).

**OPTION (Volba):** Monitor se automaticky přepne do úsporného režimu, jakmile intenzita okolního světla klesne pod úroveň stanovenou uživatelem. Tuto úroveň lze nastavit v části OFF MODE SETTING (NASTAVENÍ REŽIMU VYPNUTO) v části Tag 6 (Položka 6) nabídky Advanced OSD (Pokročilé ovládání OSD).

V úsporném režimu bliká indikátor na monitoru žlutě. Chcete-li ukončit úsporný režim a obnovit normální režim, stiskněte libovolné tlačítko kromě tlačítek POWER (Napájení) a SELECT (Vybrat).

Jakmile okolní světlo dosáhne standardní úrovně, monitor se automaticky přepne do normálního režimu.

## **MENU Tools (Nástroje nabídky)**

#### **LANGUAGE (JAZYK)**

 $\overline{\phantom{a}}$  $\begin{array}{c}\n\text{NENU} \\
\hline\n\text{T00LS}\n\end{array}$ 

Nabídky OSD jsou dostupné v devíti jazycích.

#### **OSD LEFT/RIGHT (NABÍDKA OSD DOLEVA A DOPRAVA)**

Na obrazovce lze zvolit požadovanou polohu zobrazení ovladače OSD. Volba OSD Location (Umístění nabídky OSD) umožňuje ručně upravit polohu ovládací nabídky OSD DOLEVA nebo DOPRAVA.

#### **OSD UP/DOWN (NABÍDKA OSD NAHORU A DOLŮ)**

Na obrazovce lze zvolit požadovanou polohu zobrazení ovladače OSD. Volba OSD Location (Umístění nabídky OSD) umožňuje ručně upravit polohu ovládací nabídky OSD směrem nahoru nebo dolů.

#### **OSD TURN OFF (VYPNUTÍ NABÍDKY OSD)**

Nabídka ovládání OSD zůstane zobrazena, dokud se používá. Lze zvolit prodlevu displeje pro vypnutí nabídky OSD po posledním stisknutí tlačítka. Tato doba může činit 10–120 sekund po 5sekundových nárůstech.

#### **OSD LOCK OUT (UZAMČENÍ NABÍDKY OSD)**

Tato funkce zcela uzamkne přístup ke všem funkcím ovládací nabídky OSD. Při pokusu o aktivaci ovládací nabídky OSD v režimu uzamčení se na obrazovce zobrazí informace o uzamčení funkcí nabídky OSD.

Funkce OSD LOCK OUT (Uzamčení nabídky OSD) funguje ve třech režimech:

Funkce OSD LOCK OUT (Uzamčení nabídky OSD) bez možnosti jakéhokoli ovládání: Chcete-li funkci nabídky OSD LOCK OUT (Uzamčení nabídky OSD) aktivovat, současně stiskněte a podržte tlačítko SELECT (Vybrat) a tlačítko "DOPRAVA". Chcete-li funkci OSD LOCK OUT (Uzamčení nabídky OSD) vypnout, stiskněte a podržte tlačítko SELECT (Vybrat) a potom stiskněte tlačítko "DOPRAVA" (nabídka OSD musí být aktivní). V tomto režimu nelze použít žádný ovládací prvek.

Funkce OSD LOCK OUT (Uzamčení nabídky OSD) s možností změny nastavení položek BRIGHTNESS (Jas) a VOLUME (Hlasitost): Chcete-li funkci nabídky OSD LOCK OUT (Uzamčení nabídky OSD) aktivovat, stiskněte a podržte tlačítko SELECT (Vybrat) a současně stiskněte tlačítko "DOLŮ" a "DOLEVA". Chcete-li funkci OSD LOCK OUT (Uzamčení nabídky OSD) vypnout, současně stiskněte a podržte tlačítko SELECT (Vybrat) a potom tlačítko "DOLŮ" a "DOLEVA" (nabídka OSD musí být aktivní). Položky BRIGHTNESS (Jas) a VOLUME (Hlasitost) lze nastavit i v tomto režimu uzamčení.

CUSTOM (Vlastní): Viz pokročilou nabídku OSD.

#### **OSD TRANSPARENCY (PRŮHLEDNOST OSD)**

Upraví průhlednost nabídky OSD.

#### **OSD COLOR (BARVA NABÍDKY OSD)**

Upraví barvu nabídky OSD. Pro položku "Tag window frame color" (Barva rámečku okna položky), "Item select color" (Barva vybrané položky) a "Adjust window frame color" (Barva rámečku okna úprav) lze vybrat nastavení Red (Červená), Green (Zelená), Blue (Modrá) nebo Gray (Šedá).

#### **RESOLUTION NOTIFIER (UPOZORNĚNÍ NA ROZLIŠENÍ)**

Pokud vyberete možnost ON (Zapnuto), po 30 sekundách se zobrazí zpráva o tom, že zvolené rozlišení není optimální.

### **HOT KEY (RYCHLÁ VOLBA)**

Možnosti VOLUME (Hlasitost) a PICTURE MODE (Režim obrazu) lze nastavovat přímo. Pokud je tato funkce nastavena na hodnotu ON (Zapnuto), možnost VOLUME (Hlasitost) lze nastavit pomocí tlačítek "LEFT" (Vlevo) nebo "RIGHT" (Vpravo) a možnost PICTURE MODE (Režim obrazu) pomocí tlačítek "UP" (Nahoru) a "DOWN" (Dolů) (když je nabídka OSD vypnuta). Standardní nabídku OSD lze aktivovat tlačítkem EXIT (Konec). Pokud je tato funkce nastavena na hodnotu OFF (Vypnuto), nejsou některá tlačítka aktivní (viz strana 11).

#### **FACTORY PRESET (NASTAVENÍ VÝROBCE)**

Pomocí možnosti FACTORY PRESET (Tovární nastavení) lze obnovit výchozí hodnoty všech nastavení nabídky OSD (s výjimkou nastavení VIDEO DETECT (Zjištění obrazu), LANGUAGE (Jazyk), OSD LOCK OUT (Uzamčení nabídky OSD), OSD COLOR (Barva nabídky OSD), RESOLUTION NOTIFIER (Upozornění na rozlišení), HOT KEY (Rychlá volba)). Výchozí hodnoty jednotlivých nastavení lze obnovit výběrem příslušných ovládacích prvků a stisknutím tlačítka RESET (Resetovat).

**POZNÁMKA:** Pokud chcete obnovit nastavení kalibrace obrazu a nastavení funkce SELF COLOR CORRECTION (Vlastní opravy barev), použijte možnost FACTORY PRESET (Nastavení výrobce) v nabídce Advanced OSD (Pokročilá nabídka OSD) (viz strana 23).

#### **Informace o ekologii**

 $E(0)$ 

**CARBON SAVINGS (ÚSPORA UHLÍKU):** Zobrazuje odhadované informace o úspoře uhlíku v kg.

**CARBON USAGE (ÚSPORA UHLÍKU):** Zobrazuje odhadované informace o úspoře uhlíku v kg. Jde o aritmetický odhad, nikoli aktuální naměřenou hodnotu. Tento odhad probíhá bez volitelných prvků.

**COST SAVINGS (ÚSPORA NÁKLADŮ):** Zobrazuje úspory nákladů na elektrické napájení jako zůstatek.

**CARBON CONVERT SETTING (NASTAVENÍ KONVERZE UHLÍKU):** Upravuje faktor dopadu uhlíku ve výpočtu úspory uhlíku. Toto úvodní nastavení je založeno na normě OECD (vydání z roku 2008).

**CURRENCY SETTING (NASTAVENÍ MĚNY):** Zobrazí cenu elektřiny v 6 měnách.

**CURRENCY CONVERT SETTING (NASTAVENÍ PŘEVODU MĚNY):** Zobrazí úsporu elektřiny v kW/h (výchozí hodnotou je měna USA).

**POZNÁMKA:** Počáteční nastavení tohoto modelu je "Měna = USD" a Nastavení převodu měny = 0,11 USD. Toto nastavení lze změnit pomocí nabídky ECO information (Informace o úsporném režimu). Chcete-li použít francouzské nastavení, postupujte podle níže uvedených kroků:

- 1. Stiskněte tlačítko MENU (Nabídka) a pomocí tlačítka LEFT (DOLEVA) nebo RIGHT (DOPRAVA) vyberte nabídku
	- .ECO information" (Eko informace).
- 2. Pomocí tlačítka UP (Nahoru) nebo DOWN (Dolů) vyberte nastavení CURRENCY SETTING (NASTAVENÍ MĚNY).
- 3. Francouzskou měnou je euro (€). Pomocí tlačítek LEFT (Doleva) a RIGHT (Doprava) můžete změnit měnu v Currency setting (Aktuální nastavení) z ikony amerického dolaru (\$) na ikonu eura ( $\epsilon$ ).
- 4. Pomocí tlačítka UP (Nahoru) nebo DOWN (Dolů) vyberte položku CURRENCY CONVERT SETTING (NASTAVENÍ PŘEVODU MĚNY).

Toto úvodní nastavení Euro (€) je založeno na normě OECD pro Německo (vydání z roku 2007). Prohlédněte si účet za elektřinu pro Francii nebo data OECD pro Francii. Hodnota pro Francii podle dat OECD (vydání z roku 2007) byla  $\in 0.12$ .

5. Pomocí tlačítka LEFT (Doleva) nebo RIGHT (Doprava) upravte hodnotu nastavení CURRENCY CONVERT SETTING (NASTAVENÍ PŘEVODU MĚNY).

### **Informace**

 $\vert \vert$  i

Poskytuje informace o aktuálním rozlišení obrazu (hlavní obraz), aktuálním nastavení vstupu USB a technických údajích včetně používaného nastaveného časování a horizontálního a vertikálního kmitočtu. Zobrazí model monitoru a jeho sériové číslo.

## **Upozornění OSD**

Nabídky upozornění OSD zmizí po stisknutí tlačítka EXIT (Konec).

**NO SIGNAL (Není signál):** Tato funkce v případě nepřítomnosti horizontální nebo vertikální synchronizace zobrazí upozornění. Okno **No Signal (Není signál)** se zobrazí po zapnutí monitoru, nebo pokud došlo ke změně vstupního signálu. Můžete nastavit níže uvedené nabídky OSD:

- OFF MODE (Režim vypnutí, viz strana 15): Máte k dispozici možnosti OFF/STANDARD/ADVANCED/OPTION (Vypnuto/Standardní/Pokročilé/Volitelné).
- DIGITAL LONG CABLE (Digitální dlouhý kabel, viz strana 20): Vyberte úroveň kompenzace. Nižší hodnota snižuje kompenzaci.
- ANALOG DETECT (Detekce analogového signálu, viz strana 25): Máte k dispozici možnosti SEP/COMP (Samostatný/ Kompozitní) a SOG (Synchronizace na zelené).

**RESOLUTION NOTIFIER (Oznámení o rozlišení):** Tato funkce vyvolá varování při použití jiného než optimalizovaného rozlišení. Po zapnutí monitoru nebo pokud došlo ke změně vstupního signálu nebo video signál není ve správném rozlišení, otevře se okno **Resolution Notifier**. Tuto funkci lze deaktivovat v nástrojích nabídky.

**OUT OF RANGE (Mimo rozsah):** Tato funkce doporučuje optimalizované rozlišení a obnovovací kmitočet. Po zapnutí monitoru nebo pokud došlo ke změně vstupního signálu nebo video signál není ve správném kmitočtu, otevře se okno **Out Of Range** (Mimo rozsah).

Více informací o ovladačích naleznete v nabídce Advanced OSD (Pokročilé ovládání OSD).

## <span id="page-18-0"></span>**Použití funkce PICTURE MODE (REŽIM OBRAZU)**

Zvolte Picture Mode (režim obrazu), který je nejvhodnější pro zobrazovaný typ obsahu.

K dispozici je několik typů režimů (sRGB, Adobe®RGB, DCI, REC-Bt709, HIGH BRIGHT (Vysoký jas), LOW BLUE (Omezení modrého světla), FULL (Úplný), DICOM, PROGRAMMABLE (Programovatelné)).

• Každý režim PICTURE MODE (Režim obrazu) obsahuje nastavení možností BRIGHTNESS (Jas), AUTO BRIGHTNESS (Automatický jas), WHITE (Bílá), Color Gamut (Barevná škála), GAMMA (Gama), BLACK (Černá), UNIFORMITY (Rovnoměrnost), COLOR VISION EMU (Emulace vnímání barev), METAMERISM (Metamerismus), RESPONSE IMPROVE (Zlepšení odezvy), AMBIENT LIGHT COMP. (Kompenzace světelných podmínek) a 6-Axis ADJUST (Úprava v 6 osách). Tato nastavení můžete změnit v rozšířené nabídce Tag1.

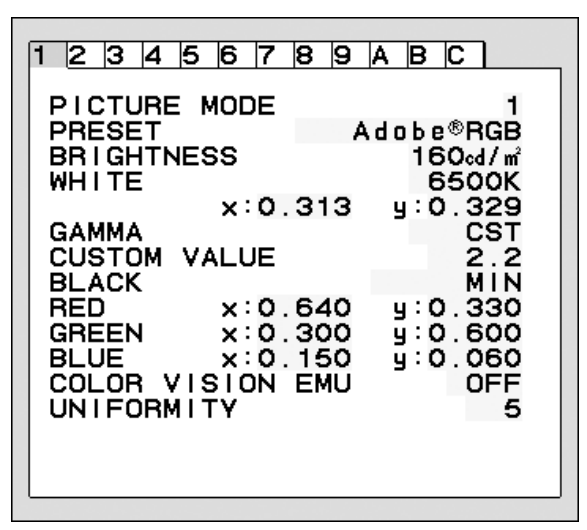

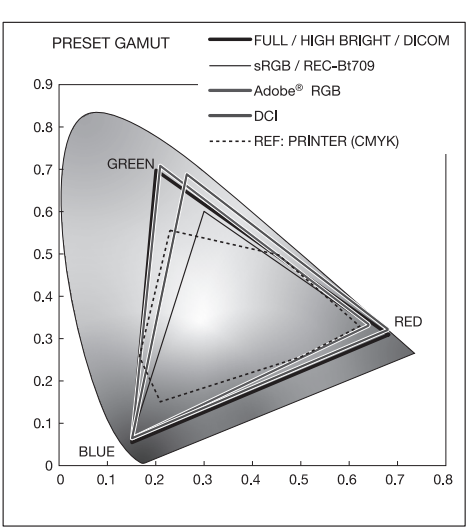

#### **Typ nastavení PRESET (Předvolba) pro režim PICTURE MODE (REŽIM OBRAZU)**

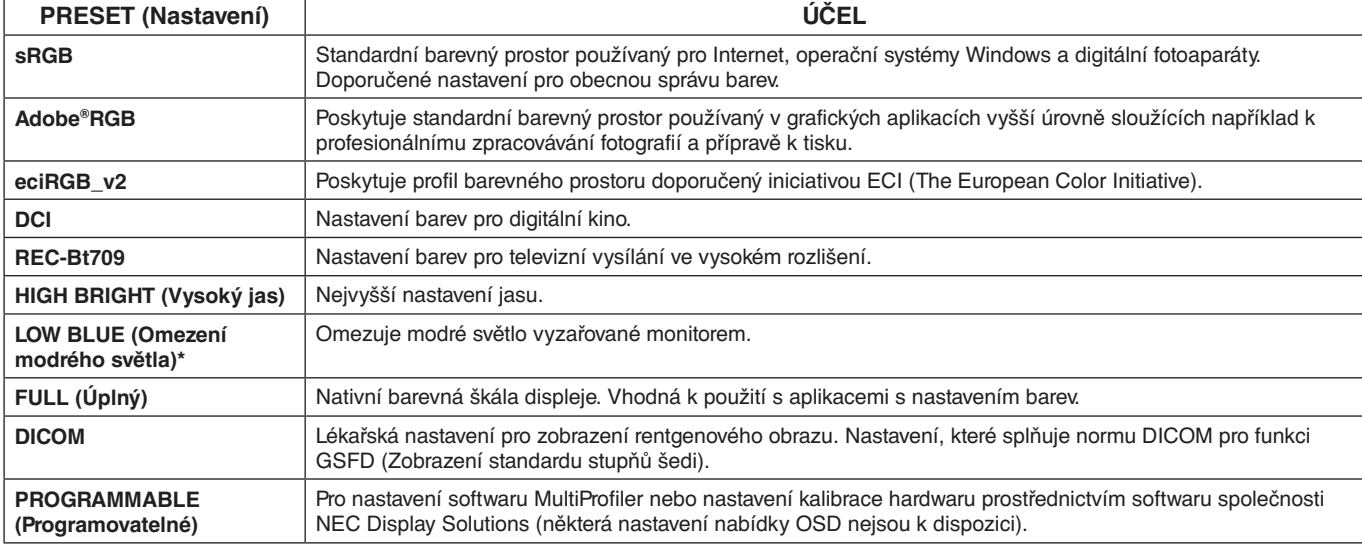

\*: Funkce Low Blue Light (Omezení modrého světla) výrazně omezuje škodlivé záření a snižuje únavu očí.

**POZNÁMKA:** - Doporučujeme používat software MultiProfiler vyvinutý společností NEC Display Solutions, který zajišťuje rozšířené funkce správy barev, například emulaci profilů ICC a emulaci tiskáren. Na stránkách NEC Display Solutions je k dispozici nejnovější verze softwaru MultiProfiler. Pokud se zvolené nastavení PICTURE MODE (REŽIM OBRAZU) liší od barevného profilu ICC v počítači, může být reprodukce barev nepřesná.

- Když je nastavení PICTURE MODE (REŽIM OBRAZU) zamknuto, zobrazuje se na obrazovce údaj "PICTURE MODE IS LOCKED" ("REŽIM OBRAZU JE UZAMKNUT"). Chcete-li nastavení PICTURE MODE (REŽIM OBRAZU) odemknout, stiskněte současně tlačítko SELECT (Vybrat) a UP (Nahoru).

## <span id="page-19-0"></span>**Advanced OSD (Pokročilé ovládání OSD)**

Potřebujete-li podrobné informace o ovládacích prvcích, použijte pokročilou nabídku. Pokročilou nabídku lze otevřít dvěma způsoby.

#### **1. způsob:**

#### **<Otevření pokročilé nabídky>**

• Stisknutím tlačítka Menu (Nabídka) otevřete nabídku OSD. Pomocí předních tlačítek přesuňte kurzor na položku ADVANCED SETTING (Pokročilé nastavení) v nabídce Color control systems (Systém nastavení barev). Stisknutím tlačítka INPUT (Vstup) otevřete pokročilou nabídku OSD.

#### **<Ukončení pokročilé nabídky>**

Stiskněte tlačítko EXIT (Konec).

#### **2. způsob:**

#### **<Otevření pokročilé nabídky>**

- Vypněte monitor.
- Zapněte monitor současným tisknutím tlačítek "POWER" (Napájení) a "INPUT/SELECT" (Vstup/Vybrat) po dobu alespoň jedné sekundy. Poté stiskněte ovládací tlačítka EXIT (Konec), LEFT (DOLEVA), RIGHT (DOPRAVA), UP (Nahoru), DOWN (Dolů).
- Zobrazí se pokročilá nabídka OSD. Tato nabídka je rozsáhlejší než normální nabídka OSD.

#### **<Ukončení pokročilé nabídky>**

• Monitor vypněte a znovu zapněte.

Chcete-li provést úpravu, vyberte (zvýrazněte) položku a potom stiskněte tlačítko "SELECT" (Vybrat).

Chcete-li se přesunout na další položku, stiskněte tlačítko "EXIT" (Konec) a stisknutím tlačítka "LEFT" (DOLEVA) nebo "RIGHT" (DOPRAVA) vyberte další položku.

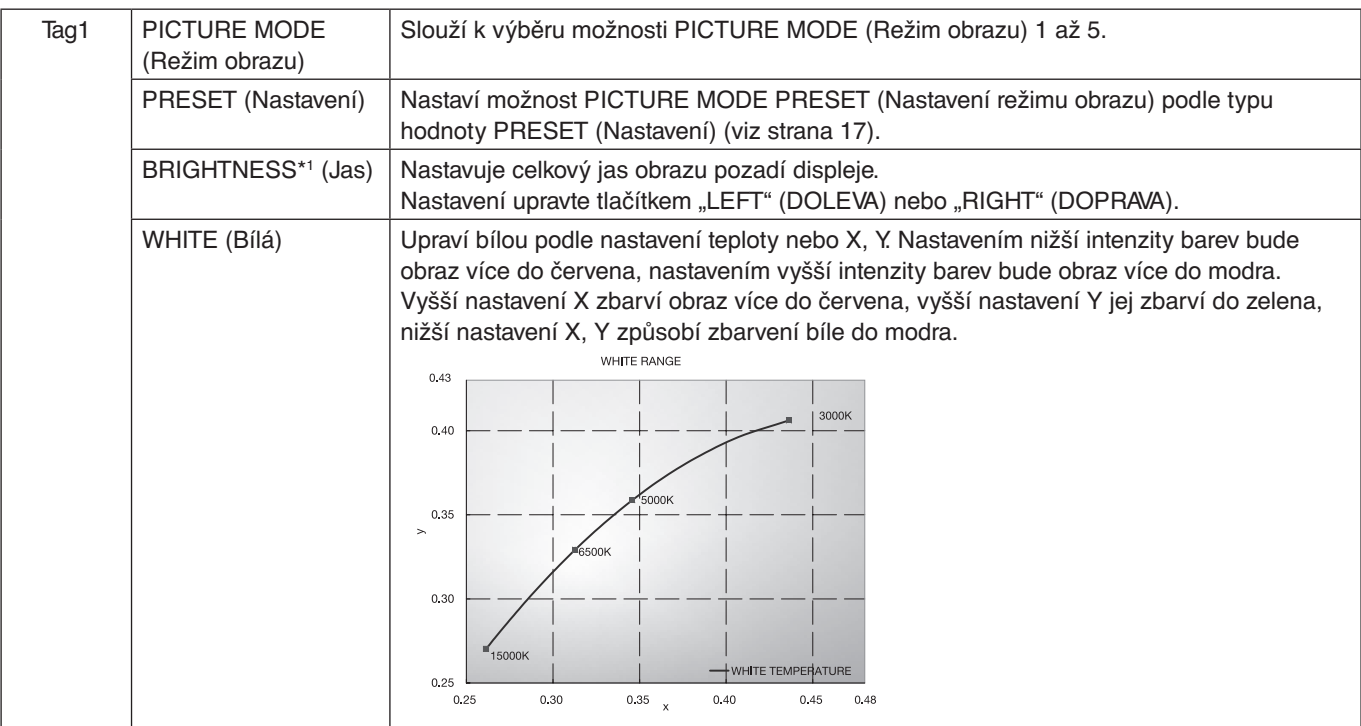

\*1 Pokud je funkce AUTO BRIGHTNESS (AUTOMATICKÝ JAS) nastavena na možnost "ON" (Zapnuto), neslouží tato položka k obnovení nastavení pomocí funkce FACTORY PRESET (NASTAVENÍ VÝROBCE) (Tag7).

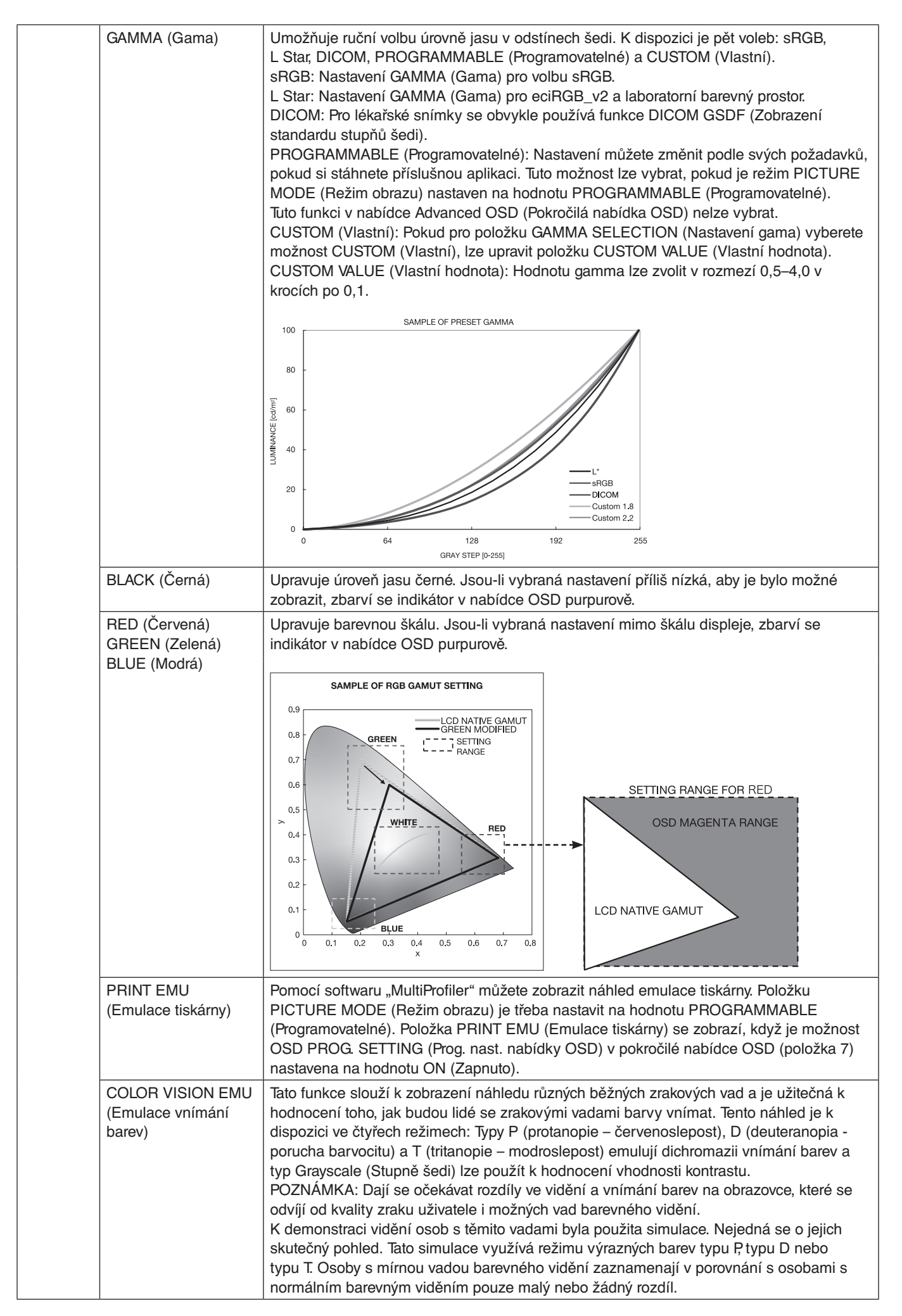

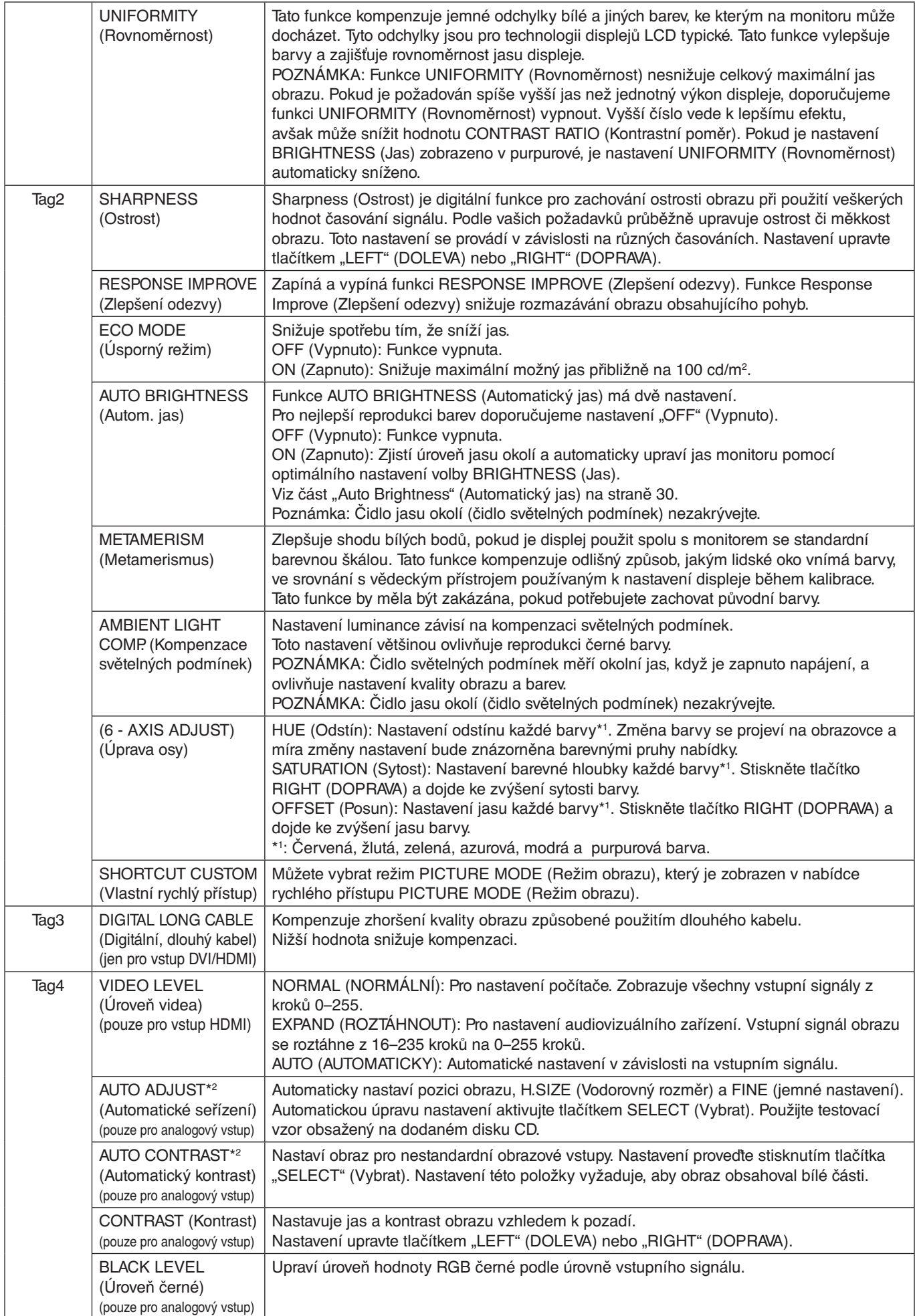

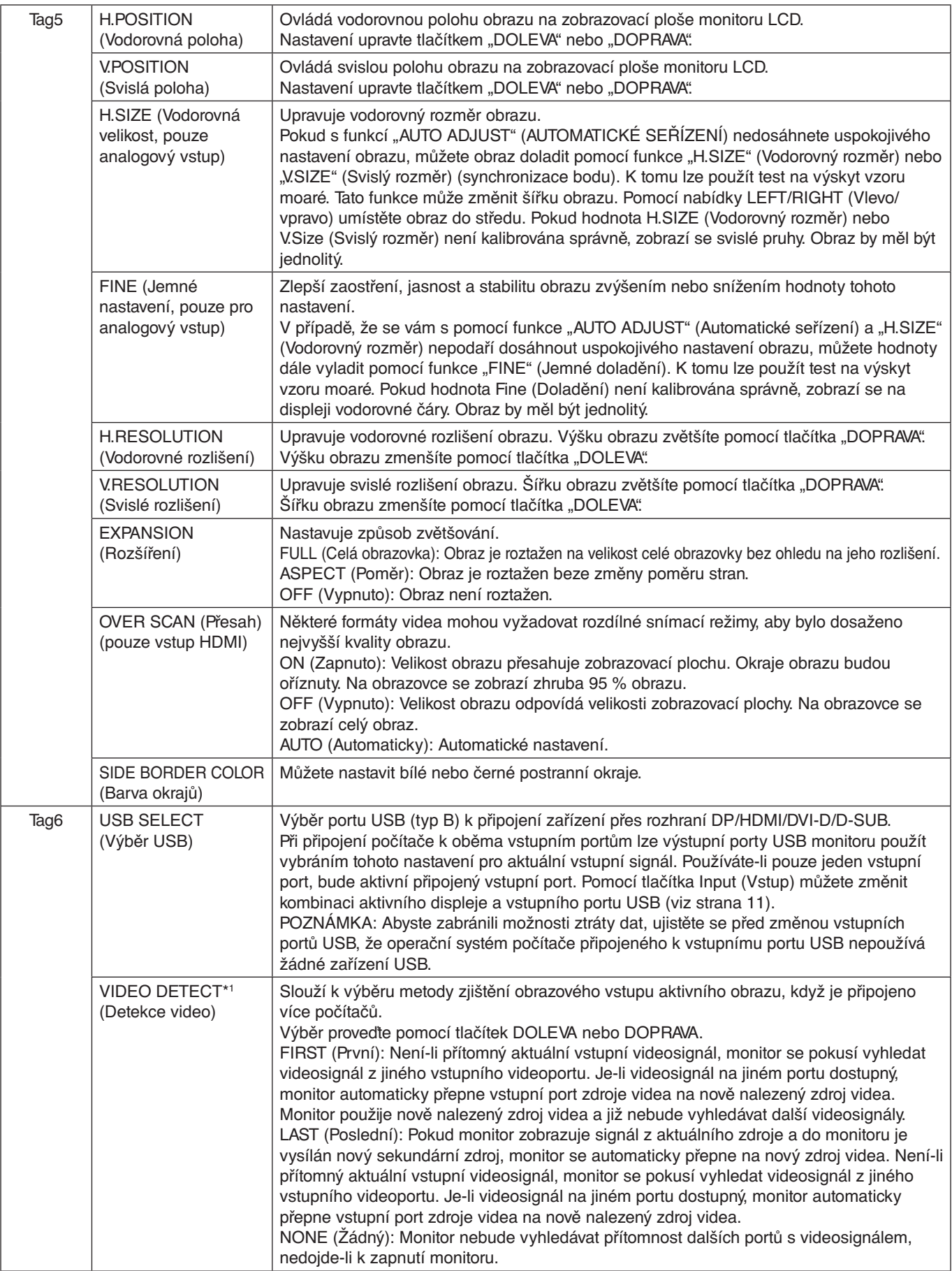

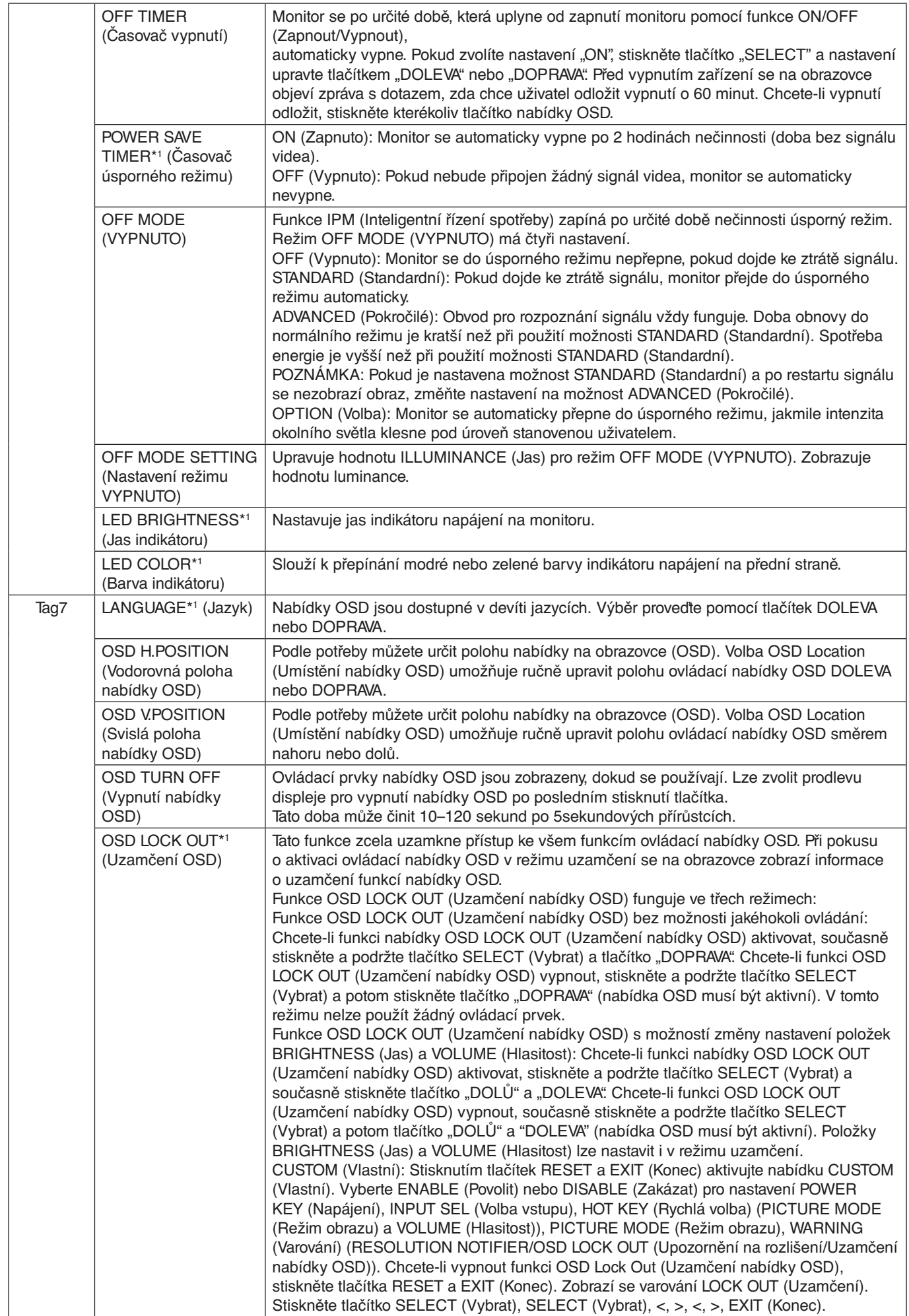

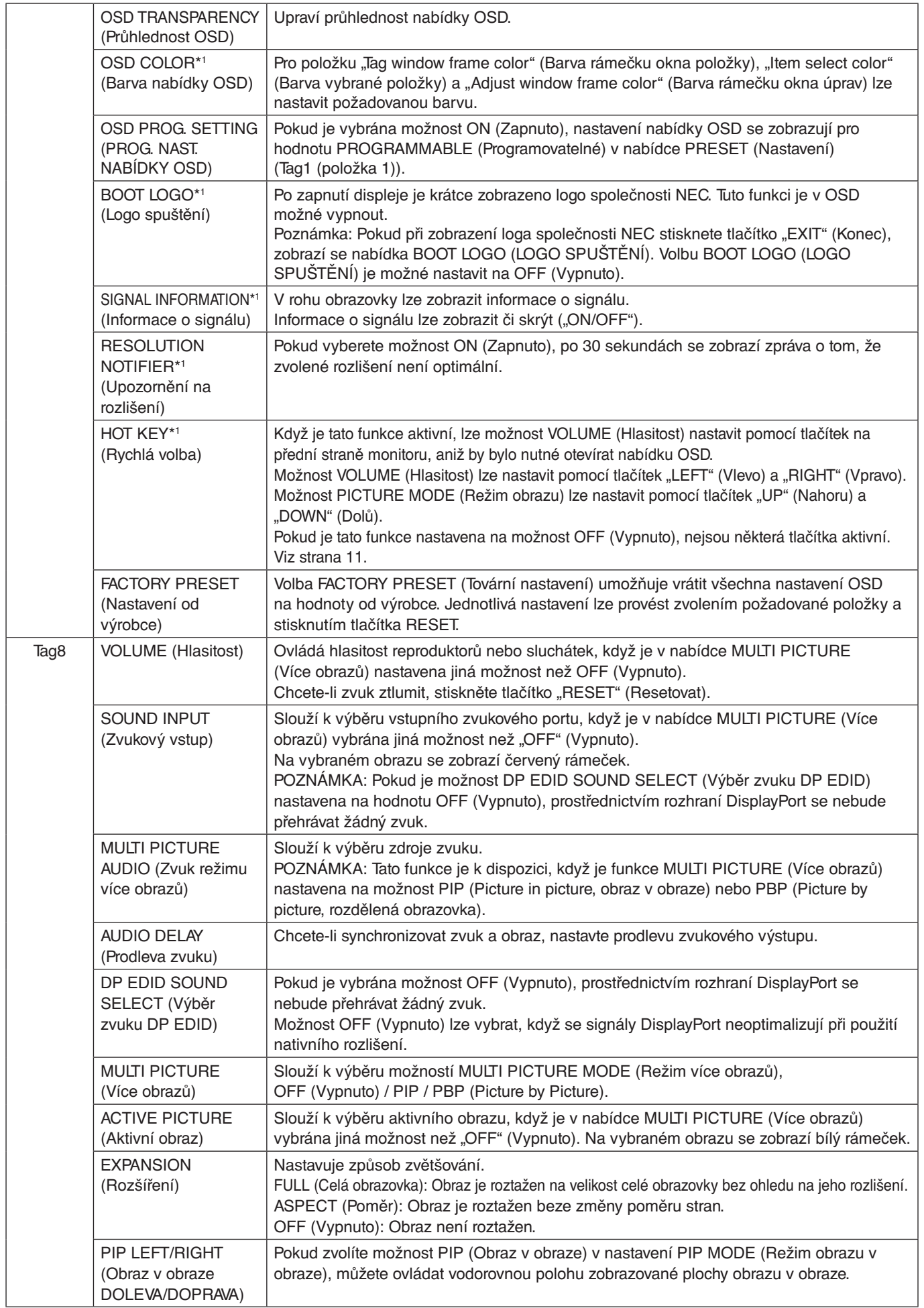

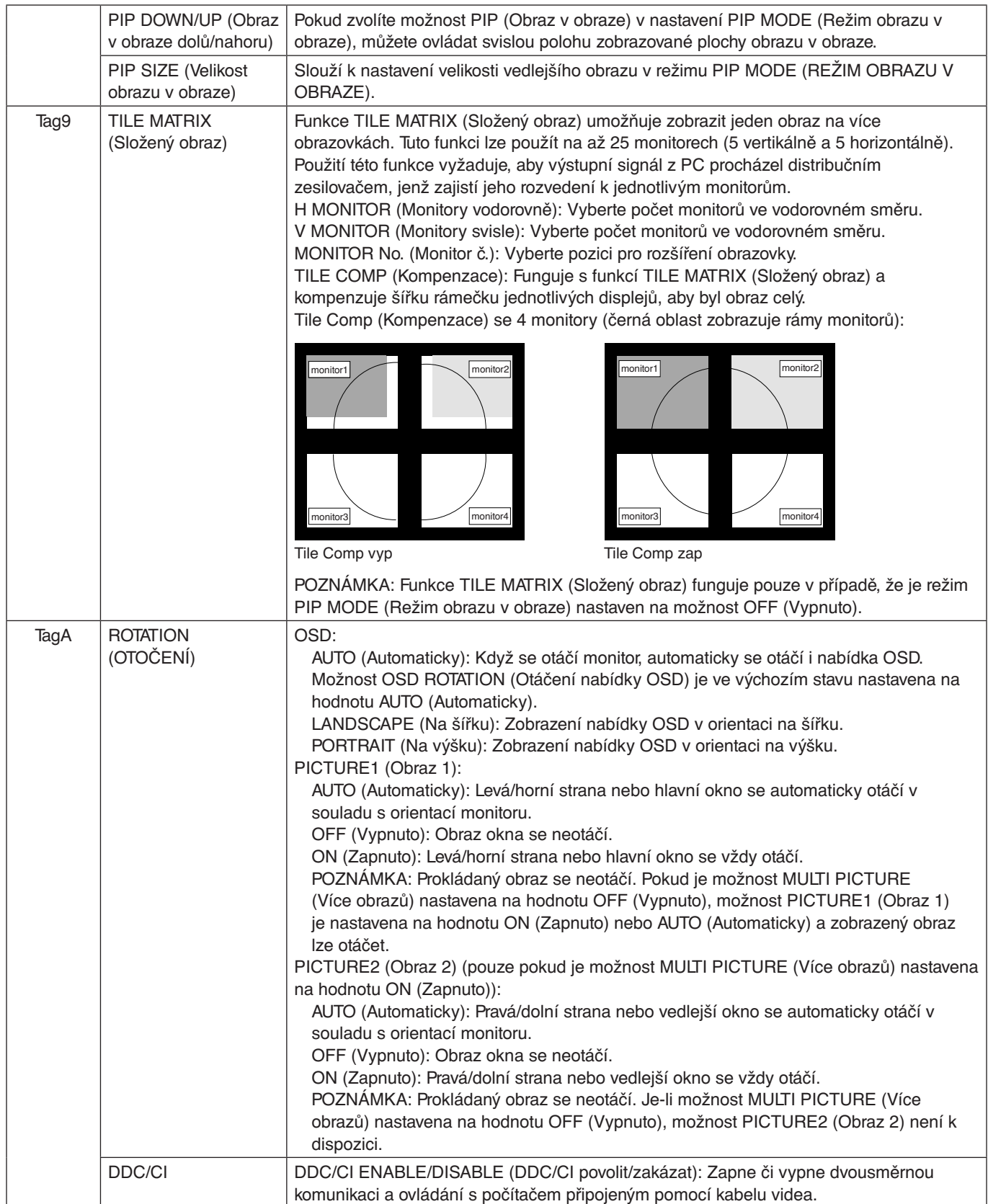

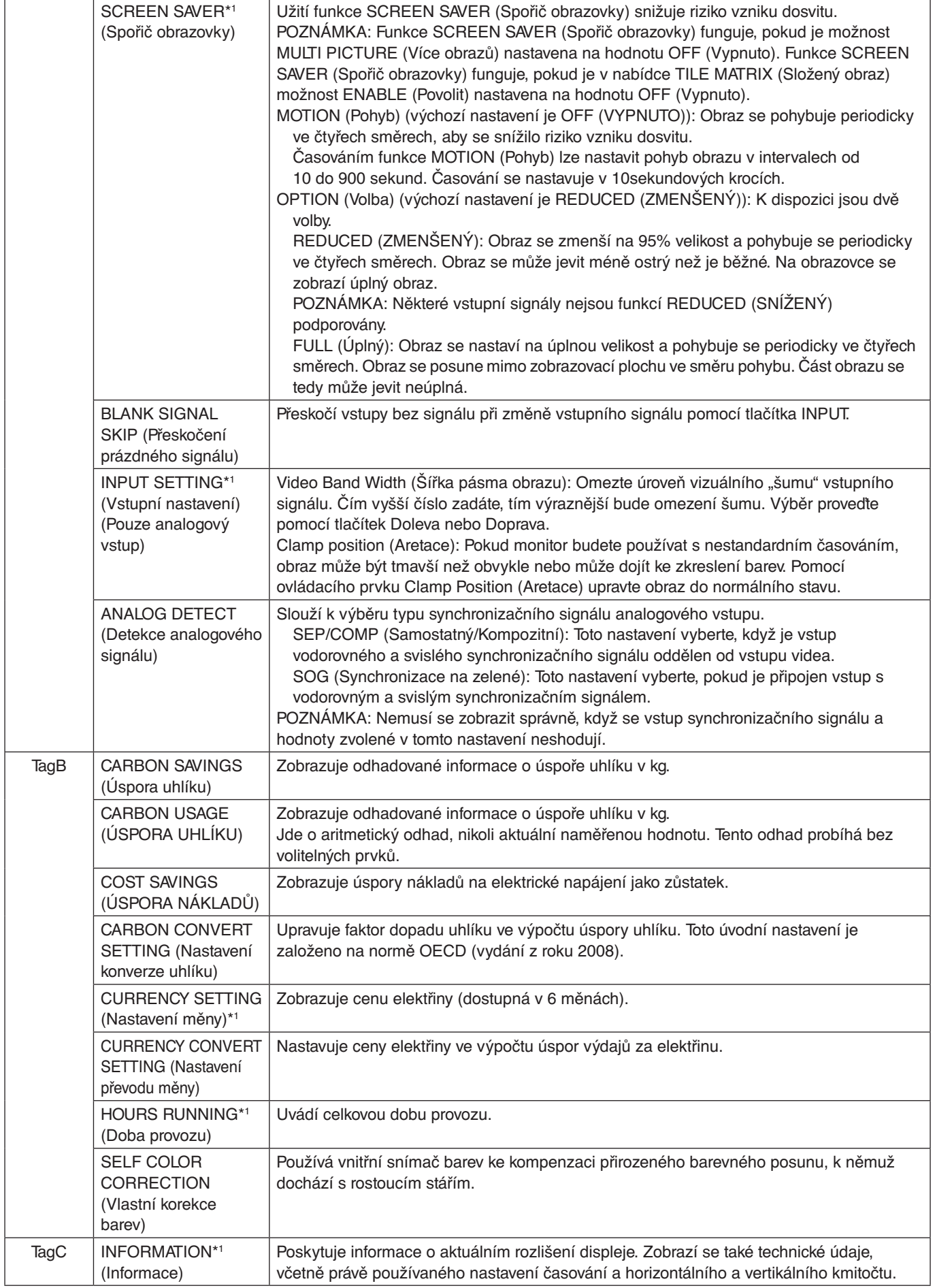

## <span id="page-27-0"></span>**Technické údaje**

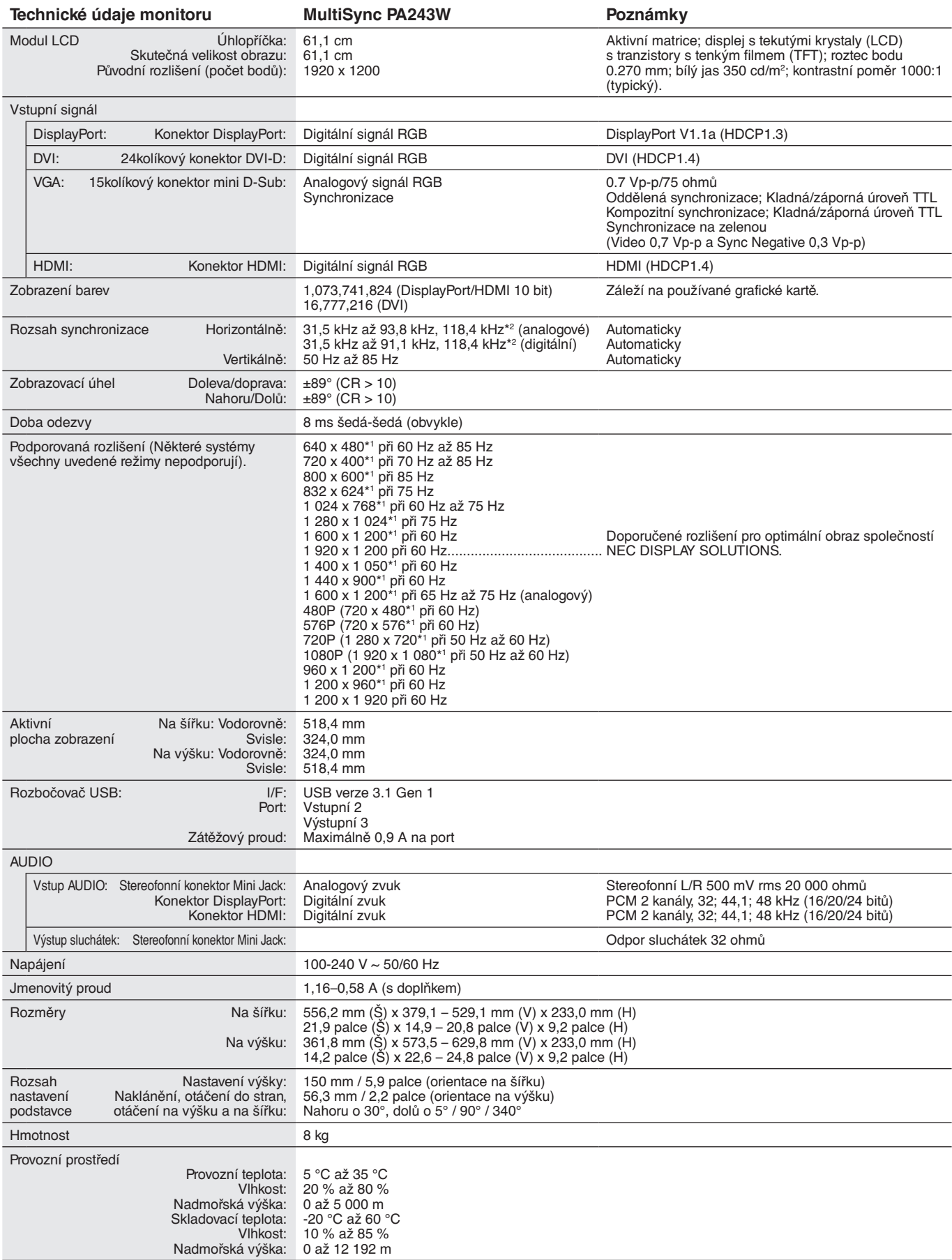

\*1 Interpolovaná rozlišení: Při rozlišeních, která jsou nižší než počet obrazových bodů na modulu LCD, může se text zobrazit poněkud odlišně. Toto zobrazení je normální a nutné u všech současných technologií plochých panelů při zobrazování jiných než původních rozlišení na celé obrazovce. U technologií plochých panelů je každý bod na obrazovce ve skutečnosti jeden pixel, takže pro roztažení zobrazení na celou obrazovku je třeba provést interpolaci rozlišení. \*2 Pouze rozlišení 1200 x 1920.

**POZNÁMKA:** Změna technických údajů vyhrazena.

## <span id="page-28-0"></span>**Vlastnosti**

**SPECTRAVIEW ENGINE (Modul SpectraView):** Tento systém slouží ke zlepšování kvality obrazu monitoru. Každý monitor je ve výrobě kalibrován. Automatická nastavení za chodu monitoru v reálném čase zajišťují, že monitor funguje optimálně bez nutnosti zásahů uživatele.

**DisplayPort:** Rozhraní DisplayPort bylo navrženo jako škálovatelné řešení pro budoucí využití vysoce výkonného připojení digitálního signálu. Umožňuje vyšší rozlišení, rychlejší obnovovací frekvence a větší barevné hloubky pomocí standardních kabelů.

**HDMI:** Rozhraní HDMI bylo navrženo jako škálovatelné řešení pro budoucí využití vysoce výkonného připojení digitálního signálu. Umožňuje vyšší rozlišení, rychlejší obnovovací frekvence a větší barevné hloubky pomocí standardních kabelů, především pro spotřebitelská audio/video zařízení.

**P&D (Plug and Display, zapoj a zobraz):** Standard VESA pro rozhraní digitálních plochých monitorů. Je robustnější než DFP, protože jediný konektor umožňuje použít další zařízení (např. USB, analogové video a IEEE-1394-995). Výbor VESA uznal DFP jako dílčí sadu P&D. Jedná se o konektor založený na DVI (pro kolíky digitálního vstupu), a proto k zajištění kompatibility mezi P&D a dalším digitálním konektorem DVI (jako např. DVI a DFP) je třeba pouze jednoduchý adaptér.

**Systém nastavení barev:** Umožňuje upravit barvy na obrazovce a přizpůsobit přesnost barev monitoru nejrůznějším normám.

**Matrice přírodních barev:** Slučuje šestiosou správu barev a standard sRGB. Šestiosá správa barev umožňuje, na rozdíl od RGB (tři osy), nastavení barev prostřednictvím šesti os (R, G, B, C, M a Y). Standard sRGB zajišťuje pro monitor jednotný profil barev. Díky tomu budou barvy zobrazené na monitoru shodné s barvami na výtisku (s operačním systémem a tiskárnou s podporou sRGB). Umožňuje upravit barvy na obrazovce a přizpůsobit přesnost barev monitoru nejrůznějším normám.

**Ovládací prvky nabídky OSD:** Umožňují rychlé a snadné nastavení veškerých prvků pomocí nabídky na obrazovce.

**Vlastnosti ErgoDesign:** Dokonalejší ergonomie zlepšuje pracovní prostředí, chrání zdraví uživatele a šetří peníze. Příklady zahrnují ovládací prvky OSD pro rychlé a snadné úpravy obrazu, otočnou základnu pro nastavení optimálního úhlu sledování, snížení nároků na prostor a omezení emisí.

**Standardní montážní rozhraní VESA:** Umožňuje uživatelům připojit monitor MultiSync k montážnímu ramenu nebo konzole typu VESA libovolného výrobce.

**Nastavitelný otočný podstavec:** Umožňuje natočení displeje podle požadavků uživatele.

**Pojistka podstavce:** Umožňuje snadné uvolnění.

**Plug and Play (k okamžitému použití):** Řešení Microsoft® v systému Windows® umožňuje snadné nastavení a instalaci, protože vlastnosti monitoru se přenáší automaticky přímo do počítače (např. velikost obrazu, podporované rozlišení). Výkon monitoru se automaticky optimalizuje.

**Systém Intelligent Power Manager – inteligentní správa napájení:** Poskytuje moderní způsoby úspory energie, které umožňují monitoru přejít do režimu nižší spotřeby energie v době, kdy je zapnutý, ale nepoužívá se. Tato funkce uspoří dvě třetiny výdajů na napájení monitoru a sníží se vyzařování a náklady na klimatizaci pracovního prostředí.

**Multifrekvenční technologie:** Automaticky sladí frekvenci monitoru a grafické karty a zároveň zobrazuje požadované rozlišení.

**Funkce FullScan:** Tato funkce umožňuje využít celé plochy obrazovky pro většinu rozlišení.

**Technologie širokého úhlu zobrazení:** Dává uživateli možnost sledovat obraz z libovolného úhlu (178°) s libovolnou orientací – na výšku i na šířku. Poskytuje úhel zobrazení plných 178° shora, zdola, zleva i zprava.

**No touch Auto Adjust (Bezdotykové automatické seřízení, pouze pro analogový vstup):** Automaticky provádí optimální nastavení monitoru po jeho prvním zapnutí.

**Správa barev sRGB:** Nový optimalizovaný standard správy barev, který umožňuje shodu barev na monitoru počítače a dalších periferních zařízeních. Režim sRGB, který je založen na kalibrovaném barevném prostoru, umožňuje na optimálním znázornění barev a zpětné kompatibilitě s jinými běžnými barevnými normami.

**UNIFORMITY (Rovnoměrnost):** Tato funkce kompenzuje jemné odchylky bílé, ke kterým na monitoru může docházet, a rovněž zlepšuje barvy a rovnoměrnost jasu obrazu.

**Response Improve (Zlepšení odezvy):** Vylepšená odezva šedá-šedá.

**Technologie automatického ztmavení:** Automaticky upravuje úroveň černé podle okolního světla.

**USB 3.1 1. generace:** Rozbočovač USB 3.1 1. generace zajišťuje rychlejší komunikaci s pracovní stanicí – například při použití paměťové jednotky USB.

#### <span id="page-29-0"></span>**Na monitoru není obraz.**

- Ověřte, že je signální kabel správně připojený k monitoru i počítači.
- Ověřte, že je grafická karta počítače zcela zasunutá do příslušného slotu.
- Nepoužívejte adaptér rozhraní DisplayPort. Toto zařízení není podporováno.
- Ověřte, že je zapnutý jak počítač, tak monitor.
- Ověřte, že se pro grafickou kartu v počítači používá jeden z podporovaných režimů. (Při změně grafického režimu postupujte podle příručky ke grafické kartě nebo příručky k systému).
- Zkontrolujte monitor a grafickou kartu s ohledem na kompatibilitu a doporučená nastavení.
- Zkontrolujte konektor signálního kabelu, zda kolíky nejsou zdeformované nebo zatlačené dovnitř.
- Ověřte, že je na výstupu připojeného zařízení vysílán signál do monitoru.
- Pokud přední indikátor bliká žlutě, zkontrolujte stav režimu OFF MODE (VYPNUTO) (viz strana 15).
- Monitor bude automaticky vypnut pomocí funkce "POWER SAVE TIMER" (ČASOVAČ ÚSPORY NAPÁJENÍ) nebo "OFF TIMER" (ČASOVAČ VYPNUTÍ), pokud je některá z nich zapnuta. Vypněte prosím funkce "POWER SAVE TIMER" (ČASOVAČ ÚSPORY NAPÁJENÍ) nebo "OFF TIMER" (ČASOVAČ VYPNUTÍ).

#### **Tlačítko napájení je bez odezvy**

• Odpojením napájecího kabelu monitoru ze zásuvky se monitor vypne a resetuje.

#### **Dosvit obrazu**

• Dosvitem obrazu se označuje zbytkový obraz ("duch") předchozího obrazu, který zůstane viditelný na obrazovce. Narozdíl od běžných monitorů není dosvit obrazu na displeji LCD trvalý, ale přesto by se mělo předejít zobrazení statického obrazu po dlouhou dobu. Chcete-li zmírnit dosvit obrazu, vypněte monitor na stejně dlouhou dobu, po jakou byl poslední obraz zobrazen.

Jestliže byl například obraz na obrazovce hodinu a zůstal po něm zbytkový obraz, znovu vypněte monitor na jednu hodinu, aby obraz zmizel.

#### **POZNÁMKA:** Stejně jako u všech osobních zobrazovacích zařízení doporučuje společnost NEC DISPLAY SOLUTIONS pravidelné používání spořičů obrazovky při nečinnosti a vypnutí monitoru v době, kdy se nepoužívá.

#### **Ztráta barvy obrazu**

- Nastavení COLOR VISION EMU (Emulace vnímání barev) musí být OFF (Vypnuto).
- Nastavení PICTURE MODE (REŽIM OBRAZU) musí být stejné jako u profilu ICC v počítači.
- Nastavte funkci SELF COLOR CORRECTION (VLASTNÍ OPRAVY BAREV).
- Při použití analogového vstupu zobrazte testovací vzor obsažený na přiloženém disku CD a poté nastavte funkci AUTO ADJUST (Automatické seřízení).
- Nejprve vypněte monitor stisknutím předního tlačítka POWER (Napájení). Poté pomocí tlačítka POWER (Napájení) monitor zapněte a současně přidržte tlačítka RESET (PIP) (Obnovení (Obraz v obraze)) a SELECT (INPUT) (Vybrat (Vstup)). Tím se obnoví všechny parametry barevného nastavení z výroby. Obnovení bude trvat přibližně 10 sekund a poté se zobrazí obrazovka nastavení z výroby.

#### **Nepravidelnosti barev na obrazovce**

- Snižte nastavení BRIGHTNESS (Jas).
- Nastavte hodnotu UNIFORMITY (Rovnoměrnost) na 5.

#### **Pohybující se obraz není plynulý**

- Pokud používáte přehrávač disků DVD nebo jiný typ zařízení s vysokým rozlišením, prostudujte si uživatelskou příručku k danému zařízení a vyhledejte v ní informace, jak změnit signál z prokládaného na progresivní.
- Nastavte možnost RESPONSE IMPROVE (Zlepšení odezvy) na hodnotu ON (Zapnuto).

#### **Obraz bliká**

• Při použití analogového vstupu zobrazte testovací vzor obsažený na přiloženém disku CD a nastavte funkci AUTO ADJUST (Automatické seřízení).

#### **Je zobrazeno hlášení "OUT OF RANGE" (Mimo rozsah, obrazovka je černá nebo zobrazuje jen hrubý obraz).**

- Na hrubém obrazu (chybí pixely) je zobrazeno upozornění OSD "OUT OF RANGE" (Mimo rozsah): Příliš vysoká hodnota hodin signálu nebo rozlišení. Nastavte podporovaný režim.
- Na černé obrazovce je upozornění OSD "OUT OF RANGE" (Mimo rozsah): Frekvence signálu je mimo rozsah. Nastavte podporovaný režim.

#### Obraz je nestálý, nezaostřený nebo "plave"

- Zkontrolujte řádné zapojení signálního kabelu do počítače.
- Pomocí ovládacích prvků na obrazovce Image Adjust (Seřízení obrazu) zaostřete a seřiďte obraz jemným doladěním. Při změně režimu zobrazení bude možná třeba znovu upravit nastavení OSD Image Adjust (Seřízení obrazu OSD).
- Zkontrolujte monitor a grafickou kartu s ohledem na kompatibilitu a doporučená časování signálu.
- Je-li obraz zkreslený, změňte video režim na neprokládaný a použijte obnovovací kmitočet 60 Hz.

#### **Indikátor na monitoru nesvítí (indikátor nesvítí zeleně, modře ani žlutě)**

- Hlavní vypínač musí být v poloze ON (zapnuto) a napájecí šňůra musí být řádně připojena.
- Zvýší jas indikátoru LED.

#### **Obraz není dostatečně jasný**

- Ověřte, zda jsou vypnuty funkce ECO MODE (Úsporný režim) a AUTO BRIGHTNESS (Automatický jas).
- Pokud je jas proměnlivý, ověřte, že je vypnuta funkce AUTO BRIGHTNESS (Automatický jas).
- V režimu PICTURE MODE (Režim obrazu) nastavte možnost HIGH BRIGHT (Vysoký jas). Viz strana 17.
- Ke snížení jasu displeje dochází z důvodu dlouhodobého používání nebo extrémního chladu.
- Pokud displej nedokáže dosáhnout požadovaného jasu, číselná hodnota jasu v nabídce OSD bude blikat.
- Při používání vstupu HDMI změňte režim "VIDEO LEVEL" (Úroveň videa).

#### **Zobrazený obraz nemá správnou velikost**

- Pomocí ovládacích prvků Image Adjust (Seřízení obrazu) zvětšete nebo zmenšete velikost obrazu.
- Ověřte, že se pro grafickou kartu v počítači používá jeden z podporovaných režimů. (Při změně grafického režimu postupujte podle příručky ke grafické kartě nebo příručky k systému).
- Při používání vstupu HDMI změňte režim "OVER SCAN" (Přesah).
- Nastavte hodnotu rozlišení H.RESOLUTION nebo V.RESOLUTION v položce 5 pokročilé nabídky OSD.

#### **Žádný obraz**

- Není-li na obrazovce žádný obraz, monitor vypněte a znovu zapněte.
- Ujistěte se, že počítač není v režimu úspory energie (stiskněte libovolnou klávesu na klávesnici nebo se dotkněte připojené myši). Pokud se stále nezobrazuje žádný obraz, v nabídce OSD NO SIGNAL (Žádný signál) změňte nastavení OFF MODE (Režim vypnutí) (viz strana 22).
- Některé grafické karty při použití rozhraní DisplayPort nevysílají videosignál v režimech nízkého rozlišení, pokud monitor vypnete a opět zapnete nebo pokud napájecí kabel střídavého proudu odpojíte a znovu připojíte.
- Při používání vstupu HDMI změňte režim "OVER SCAN" (Přesah).
- Pokud používáte analogové vstupy, v nabídce OSD NO SIGNAL (Žádný signál) vyberte možnost ANALOG DETECT (Detekce analogového signálu). Poté vyberte typ synchronizačního signálu analogového vstupu.
- Pokud používáte analogové vstupy, v nabídce OSD NO SIGNAL (Žádný signál) vyberte možnost ANALOG DETECT (Detekce analogového signálu) (viz strana 25).
	- Poté podle zobrazeného okna vyberte typ synchronizačního signálu analogového vstupu.
- Pokud používáte vstupy DVI nebo HDMI, v nabídce OSD NO SIGNAL (Žádný signál) vyberte možnost DIGITAL LONG CABLE (Digitální dlouhý kabel) (viz strana 20). Poté podle zobrazeného okna vyberte úroveň kompenzace.

#### **Není slyšet zvuk**

- Ujistěte se, že jsou sluchátka správně připojena.
- Zkontrolujte, zda není aktivována funkce vypnutí zvuku.
- Zkontrolujte nastavení hlasitosti v nabídce OSD.
- Pokud se používá vstupní signál DisplayPort nebo HDMI, ověřte, že je položka SOUND INPUT (Zvukový vstup) v nabídce OSD nastavena na možnost DisplayPort nebo HDMI.

#### **Změna jasu v průběhu času**

• Změňte nastavení funkce AUTO BRIGHTNESS (Automatický jas) na hodnotu OFF (Vypnuto) a potom nastavte jas.

**POZNÁMKA:** Pokud je funkce AUTO BRIGHTNESS (Automatický jas) nastavena na hodnotu ON (Zapnuto), monitor automaticky přizpůsobí jas okolnímu prostředí. Pokud se změní jas okolního prostředí, změní se také nastavení monitoru.

#### **Automatická diagnostika**

- Displej LCD je vybaven funkcí, která mu umožňuje rozpoznávat vady. Pokud displej LCD zjistí problém, indikátor LED na předním panelu začne střídavě dlouze a krátce blikat (v závislosti na typu zjištěného problému).
- Pokud indikátor LED hlásí problém, přivolejte odborného technika.

#### **Rozbočovač USB není funkční**

- Ujistěte se, že je kabel USB řádně připojený. Přečtěte si uživatelskou příručku k zařízení USB.
- Dbejte na volbu správného vstupního portu v nastavení rozbočovače USB (viz strana 14).
- Při použití 2 připojení typu B odpojte jeden kabel USB připojení B.
- Pomocí tlačítka Napájení vypněte a znovu zapněte zařízení.

#### **Zobrazený text je rozmazaný**

- Přesvědčte se, zda bylo v ovladači grafické karty nebo systému zvoleno podporované rozlišení.
	- Pokud jste na pochybách, postup změny rozlišení naleznete v uživatelské příručce ke grafické kartě nebo systému.

## <span id="page-31-0"></span>**Použití funkce Auto Brightness (Automatický jas)**

Jas displeje lze v závislosti na světelných podmínkách v místnosti zvýšit nebo snížit. Pokud je místnost jasně osvětlená, jas displeje se zvýší. Pokud je místnost tmavá, jas displeje se sníží. Tato funkce šetří zrak uživatele, který bývá nadměrně namáhán, pokud je jas příliš vysoký.

## **SETUP (Nastavení)**

Následující postup slouží k volbě rozsahu jasu, který bude na monitoru použit při aktivaci funkce Auto Brightness (Automatický jas).

1. Nastavte úroveň položky BRIGHTNESS (Jas). Tato úroveň se nastaví, pokud intenzita světla v místnosti dosáhne nejvyšší úrovně. Toto nastavení použijte, pokud je v místnosti velmi jasno.

V nabídce AUTO BRIGHTNESS (Automatický jas) vyberte hodnotu "ON" (**obrázek 1**). Potom pomocí tlačítek na přední straně posuňte ukazatel na nastavení BRIGHTNESS (Jas). Vyberte požadovanou úroveň jasu (**obrázek 2**).

2. Nastavte úroveň DARK (Dolní mez jasu). Tato úroveň se nastaví, pokud intenzita světla v místnosti dosáhne nejnižší úrovně. Při nastavování této položky je nutné, aby světlo v místnosti dosahovalo požadované nejnižší úrovně. Potom pomocí tlačítek na přední straně posuňte ukazatel na nastavení BRIGHTNESS (Jas). Vyberte požadovanou úroveň jasu (**obrázek 3**).

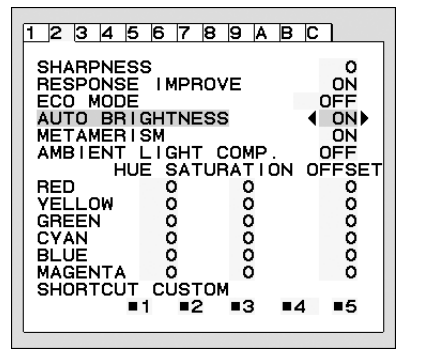

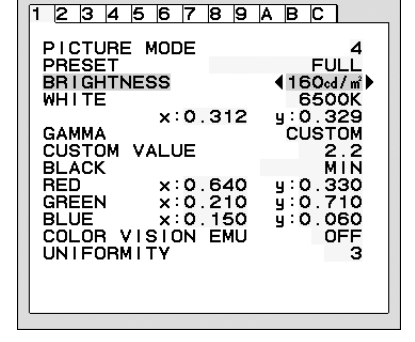

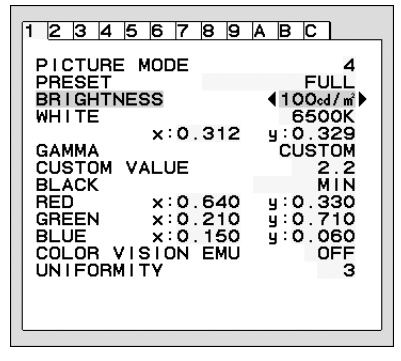

**Obrázek 1 Obrázek 2 Obrázek 3**

Po aktivaci funkce "AUTO BRIGHTNESS" (Automatický jas) se bude jas obrazu automaticky přizpůsobovat aktuálním světelným podmínkám v místnosti (**obrázek 4**).

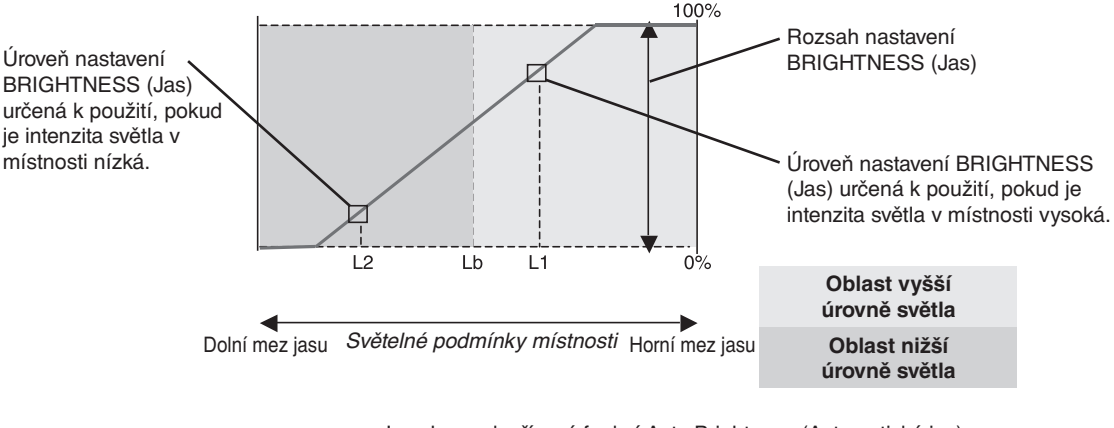

Jas obrazovky řízený funkcí Auto Brightness (Automatický jas)

#### **Obrázek 4**

Lb: Hranice mezi oblastmi nižší a vyšší úrovně světla v místnosti nastavená výrobcem.

L1: Úroveň nastavení BRIGHTNESS (Jas) určená k použití, pokud je intenzita světla v místnosti vysoká (L1>Lb).

L2: Úroveň nastavení BRIGHTNESS (Jas) určená k použití, pokud je intenzita světla v místnosti nízká (L2<Lb).

L1 a L2 jsou úrovně jasu, které nastavuje uživatel ve snaze kompenzovat změny intenzity světla v místnosti.

## <span id="page-32-0"></span>**Informace výrobce o recyklaci a spotřebě energie**

Společnost NEC DISPLAY SOLUTIONS se výrazným způsobem zaměřuje na ochranu životního prostředí a recyklaci považuje za jednu z nejvyšších priorit společnosti při snaze o minimalizaci zátěže pro životní prostředí. Zabýváme se vývojem produktů ekologicky nezávadných produktů a neustále se snažíme zajišťovat a plnit nejnovější nezávislé normy vydané takovými orgány, jako je ISO (Mezinárodní organizace pro normalizaci) a TCO (Švédský obchodní svaz).

## **Likvidace starých produktů NEC**

Cílem recyklace je péče o životní prostředí opětovným využitím, vylepšením, obnovením nebo rekultivací materiálu. Správné zacházení a likvidaci závadných součástí zajišťují k tomu určená recyklační centra. Aby zajistila správnou recyklaci svých produktů, **nabízí společnost NEC DISPLAY SOLUTIONS širokou škálu postupů při recyklaci** a radí, jak s produktem po skončení jeho životnosti zacházet způsobem co nejšetrnějším k životnímu prostředí.

Všechny požadované informace o likvidaci produktů a informace o recyklačních zařízeních ve vaší zemi se nacházejí na těchto našich webových stránkách:

**http://www.nec-display-solutions.com/greencompany/** (v Evropě),

**https://www.nec-display.com** (v Japonsku) nebo

**http://www.necdisplay.com** (v USA).

## **Úspora energie**

Tento monitor je vybaven nejmodernější funkcí úspory energie. Po odeslání signálu podle standardu DPMS se aktivuje úsporný režim. Monitor přejde do jednoduchého úsporného režimu.

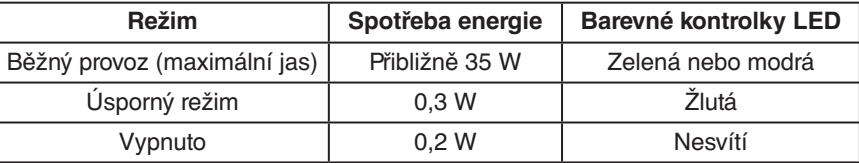

Další informace:

**http://www.necdisplay.com/** (v USA)

**http://www.nec-display-solutions.com/** (v Evropě)

**https://www.nec-display.com/global/index.html** (globální informace)

Informace o úspoře energie: [Výchozí nastavení: OFF MODE (Vypnuto) -> STANDARD (Standardní)]

Pro požadavek normy ErP/Pro požadavek normy ErP (pohotovostní režim v síti):

Nastavení: OFF MODE (Vypnuto) - STANDARD (Standardní)

Spotřeba energie: 0,5 W nebo méně.

Čas pro funkci řízení spotřeby: přibližně 15 minuta

## **Symbol WEEE (Evropská směrnice 2012/19/EU a dodatky)**

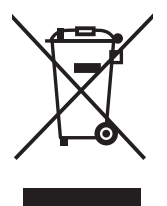

#### **Likvidace použitého produktu: V Evropské unii**

Legislativa EU v rámci implementace v jednotlivých členských státech vyžaduje, aby použité elektrické a elektronické produkty označené symbolem vlevo byly likvidovány odděleně od běžného domovního odpadu. To zahrnuje monitory a elektrické příslušenství, jako jsou signální a napájecí kabely. Při likvidaci takových produktů postupujte podle pokynů místních úřadů, případně se obraťte na prodejce, u nějž jste produkt zakoupili, nebo postupujte podle jiné platné legislativy či smlouvy. Toto označení elektrických a elektronických produktů se vztahuje pouze na stávající členské státy Evropské unie.

#### **Mimo Evropskou unii**

Chcete-li provést likvidaci použitých elektrických a elektronických produktů mimo Evropskou unii, obraťte se na místní úřady a zjistěte si správný postup likvidace.

Česky